**Schulportal HESSEN** Pädagogisches Netzwerk

# **Migration einer Domäne mit Windows Server 2012 und Schulportal Hessen-PaedNet auf Windows Server 2019**

(Stand 27.10.2021)

#### **Inhaltsverzeichnis**

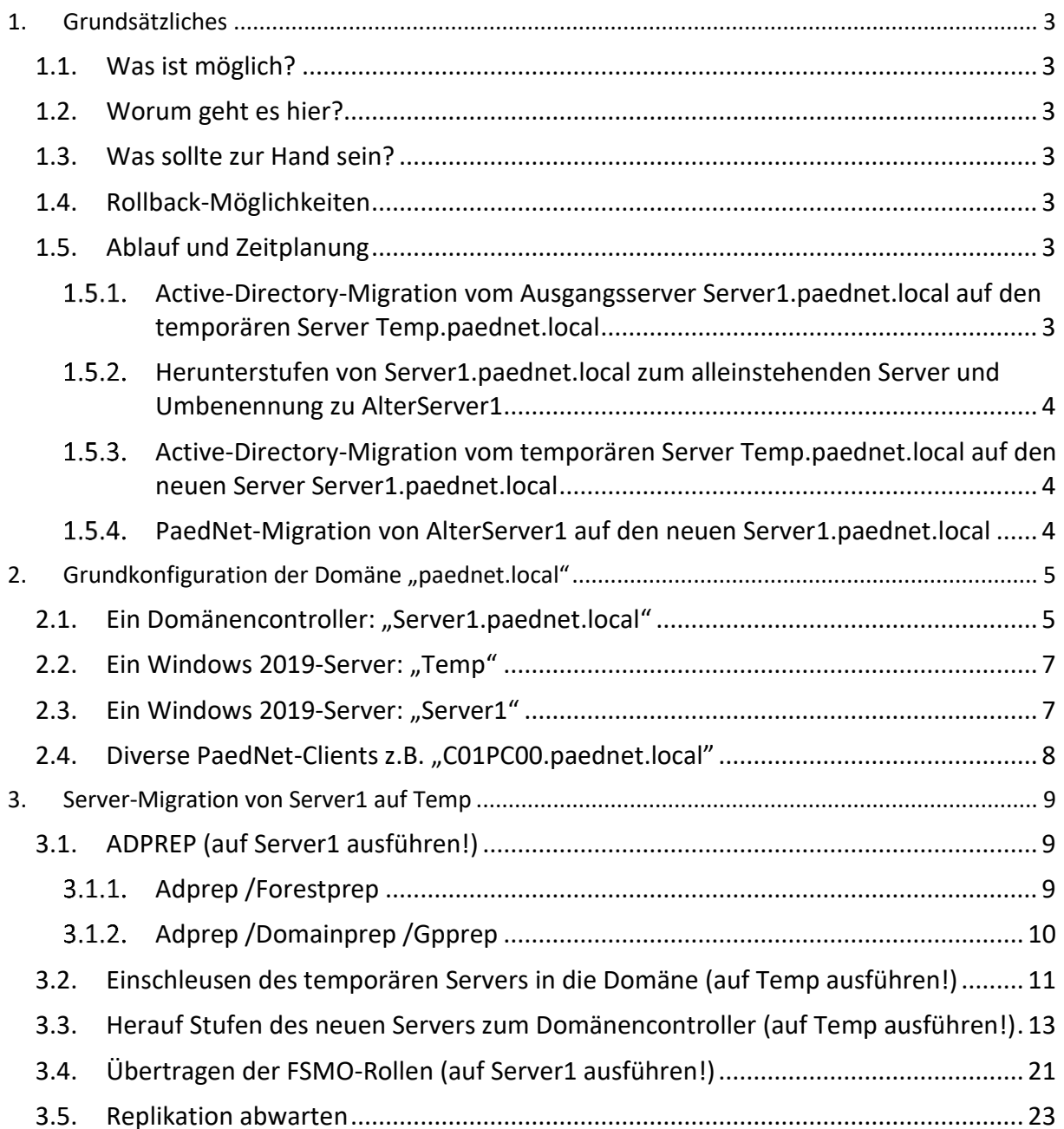

# **Schulportal HESSEN**

Pädagogisches Netzwerk

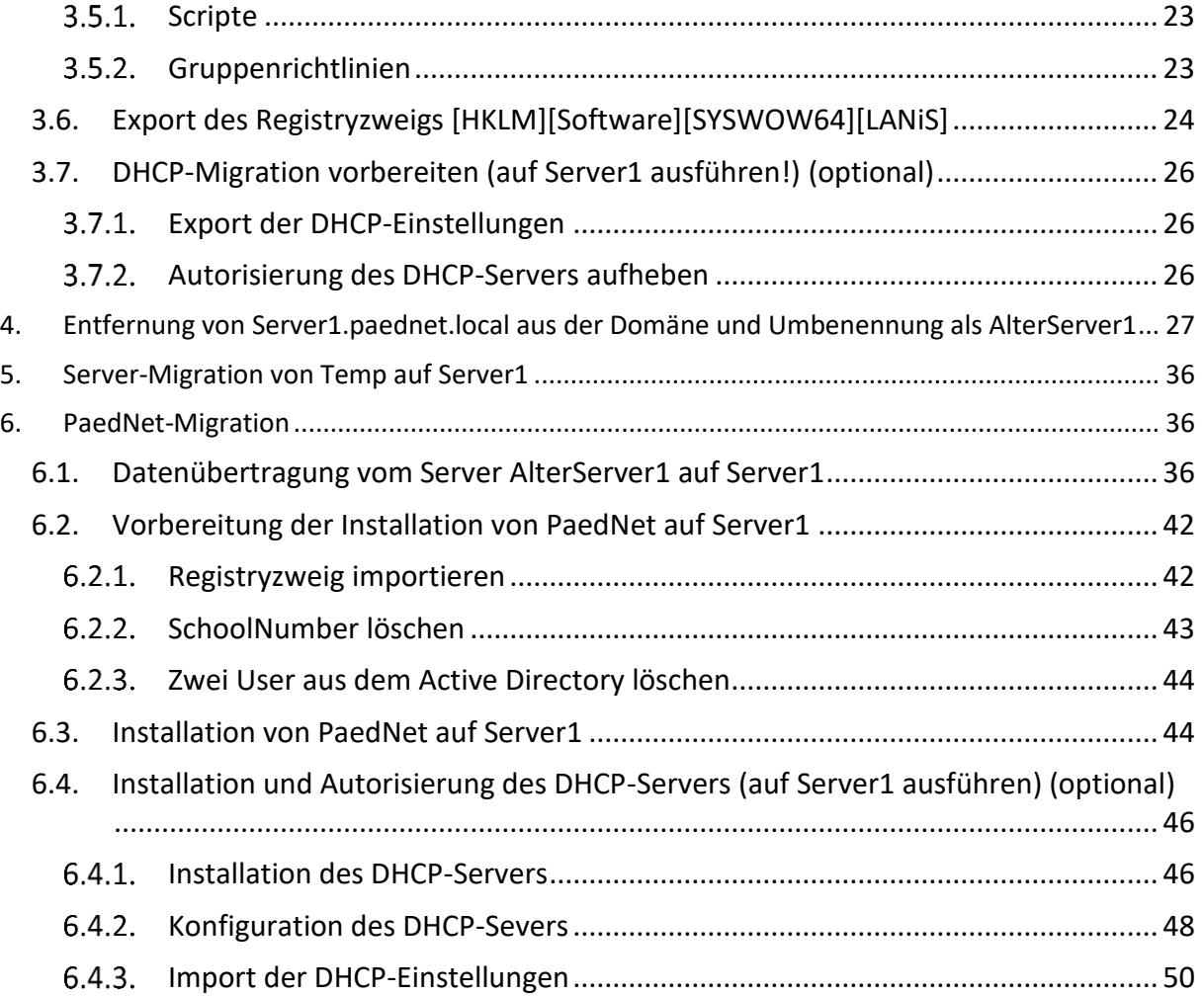

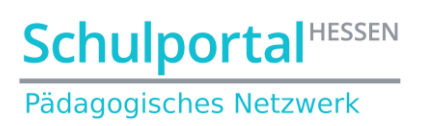

## <span id="page-2-0"></span>**1. Grundsätzliches**

#### <span id="page-2-1"></span>**1.1. Was ist möglich?**

Ein Windows Server 2019 kann als zusätzlicher Domänencontroller einer

- Windows Server 2012,
- Windows Server 2016,
- Windows Server 2019

Domäne hinzugefügt werden.

#### <span id="page-2-2"></span>**1.2. Worum geht es hier?**

Es wird der Umzug von einer Maschine mit Windows 2012 und installiertem PaedNet (**Server1.paednet.local**) auf eine andere Maschine mit Windows 2019 mit dem gleichen Namen und der gleichen IP innerhalb der Domäne "paednet.local" beschrieben. Dazu wird zwischenzeitlich als Brücke ein dritter Windows 2019-Server (**Temp.paednet.local**), für den keine Lizenz benötigt wird, verwendet. Es empfiehlt sich für den temporären und den finalen Server der Einsatz einer virtuellen Umgebung.

Innerhalb des Netzwerks werden IP-Adressen mit DHCP verteilt. Der Umzug des DHCP-Servers wird ebenfalls beschrieben.

#### <span id="page-2-3"></span>**1.3. Was sollte zur Hand sein?**

- Windows 2019 DVD bzw. ISO-Datei
- Ein aktueller Snapshot des Ausgangsservers (**Server1.paednet.local**)

#### <span id="page-2-4"></span>**1.4. Rollback-Möglichkeiten**

Während der Migration werden irreversible Änderungen am Active Directory der Domäne vorgenommen. Für den Notfall sollten deshalb vor Beginn der Migration Snapshots/Festplattenimages von allen Domänencontrollern angefertigt werden, um im Fall einer gescheiterten Migration das alte System wieder aufsetzen zu können.

#### <span id="page-2-5"></span>**1.5. Ablauf und Zeitplanung**

Der Umzug muss in vier Schritten vollzogen werden:

### <span id="page-2-6"></span>**Active-Directory-Migration vom Ausgangsserver Server1.paednet.local auf den temporären Server Temp.paednet.local**

Die Server-Migration auf den als Brücke benötigten Server **Temp.paednet.local** - also das Übertragen der Serverrollen und des Active-Directory - dauert bei fertig konfiguriertem Server **Temp** (ohne eventuelle Fehlersuche) ca. 30 min Stunden und ist in Kapitel 3 beschrieben.

### <span id="page-3-0"></span>**Herunterstufen von Server1.paednet.local zum alleinstehenden Server und Umbenennung zu AlterServer1**

Um Namenskonflikte zwischen dem alten und dem neuen Server zu vermeiden, wird der alte Server aus der Domäne genommen und in AlterServer1 umbenannt. Dies dauert ca. 10 min und ist in Kapitel 4 beschrieben.

### <span id="page-3-1"></span>1.5.3. Active-Directory-Migration vom temporären Server **Temp.paednet.local auf den neuen Server Server1.paednet.local**

Die Server-Migration auf den neuen Server **Server1.paednet.local** - also das Übertragen der Serverrollen und des Active-Directory - dauert bei fertig konfiguriertem Server **Server1** (ohne eventuelle Fehlersuche) ca. 30 min und ist in Kapitel 5 beschrieben.

### <span id="page-3-2"></span>**PaedNet-Migration von AlterServer1 auf den neuen Server1.paednet.local**

Die Dauer der PaedNet-Migration hängt maßgeblich von der Menge der Daten, die vom ursprünglichen Server **AlterServer1** auf den neuen Server **Server1.paednet.local** übertragen werden sollen und der Geschwindigkeit des LAN ab. Hier können mehrere Stunden zusammenkommen. Sie ist in Kapitel 6 beschrieben.

**Schulportal HESSEN** Pädagogisches Netzwerk

# <span id="page-4-0"></span>**2. Grundkonfiguration der Domäne "paednet.local"**

#### <span id="page-4-1"></span>**2.1. Ein Domänencontroller: "Server1.paednet.local"**

Der "alte" Domänencontroller besitzt folgende Funktionen:

- Windows 2012
- mit Active Directory
- mit DNS-Server
- mit DHCP-Server (optional<sup>1</sup>)
- keine Fehlermeldungen bzgl. des Active Directory und des DNS-Servers in der Ereignisanzeige.
- mit allen FSMO-Rollen (in einer Ein-Server-Umgebung ist das automatisch gegeben)
- die Domäne läuft auf der Windows Server 2012-Funktionsebene:

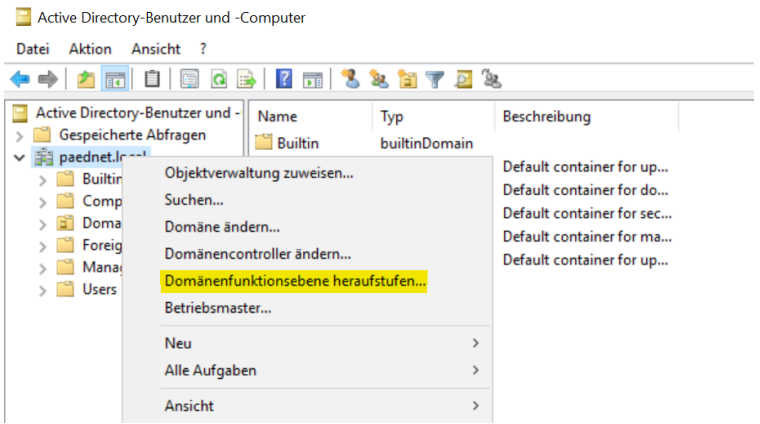

**Abbildung 1: Kontrolle des Domänenmodus im Active Directory**

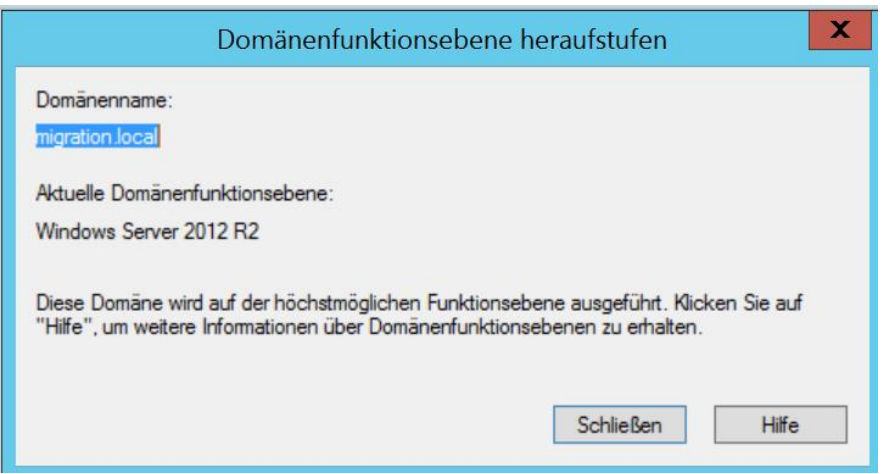

**Abbildung 2: Gegebenenfalls Heraufstufen auf Windows Server 2012-Funktionsebene**

- ein aktuelles Backup-Image oder ein Snapshot des gesamten Servers ist vorhanden.
- die PaedNet-Daten liegen auf dem gleichen Laufwerk, auf dem sie auch auf dem zukünftigen Server liegen werden (dieses Dokument geht vom Laufwerk D aus).

<sup>1</sup> Die Umzugsbeschreibung schließt den Umzug des optionalen DHCP-Servers mit ein.

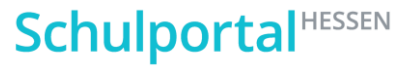

Pädagogisches Netzwerk

• Netzwerkkarteneinstellungen:

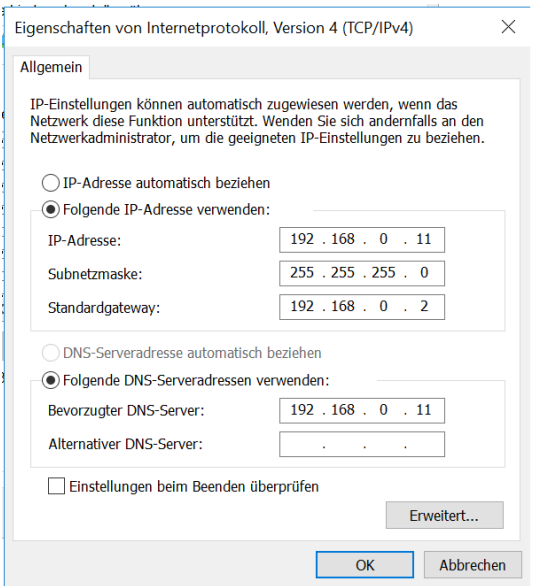

**Abbildung 3: Netzwerkeinstellungen (192.168.0.2 ist der Router zum Internet)**

• DHCP-Einstellungen:

| <b>DHCP</b>                                                                                                    |                                                                                 |                                                |                                                      |                                            |
|----------------------------------------------------------------------------------------------------|---------------------------------------------------------------------------------|------------------------------------------------|------------------------------------------------------|--------------------------------------------|
| Datei<br>Aktion<br>Ansicht<br>$\overline{?}$                                                                                                    |                                                                                 |                                                |                                                      |                                            |
| $\begin{array}{ c c c c c }\hline \mathbf{G} & \mathbf{B} & \mathbf{C} \end{array}$<br>$\overline{11}$<br>⇔ →<br>$\mathcal{P}^{\mathcal{P}}$                                                                                                    |                                                                                 |                                                |                                                      |                                            |
| <sup>E</sup> P DHCP<br>v ≣<br>server2016.paednet.local<br>$\vee$ $\frac{1}{2}$ IPv4<br>Bereich [192.168.0.0] Clien<br>ິ<br>Adresspool<br>Adressleases<br>Reservierungen<br>E<br>Bereichsoptionen<br>Richtlinien<br>F<br>Serveroptionen<br>GÉ<br>Richtlinien<br>Ø.<br><b>Filter</b><br>$\overline{\mathcal{F}}$<br>₹<br>IP <sub>v</sub> 6 | Optionsname<br>$\equiv$ 003 Router<br>E 006 DNS-Server<br>1 015 DNS-Domänenname | Hersteller<br>Standard<br>Standard<br>Standard | Wert<br>192.168.0.2<br>192.168.0.11<br>paednet.local | Richtlinienname<br>Keine<br>Keine<br>Keine |

**Abbildung 4: DHCP-Einstellungen**

• Die Migration muss aus dem eingebauten Domänenadministratorkonto "Administrator" gestartet werden.

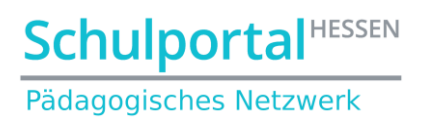

### <span id="page-6-0"></span>2.2. Ein Windows 2019-Server: "Temp"

Der "temporäre" Domänencontroller besitzt folgende Funktionen:

- Windows 2019
- ohne Domänenanbindung (sondern als alleinstehender Server installiert)

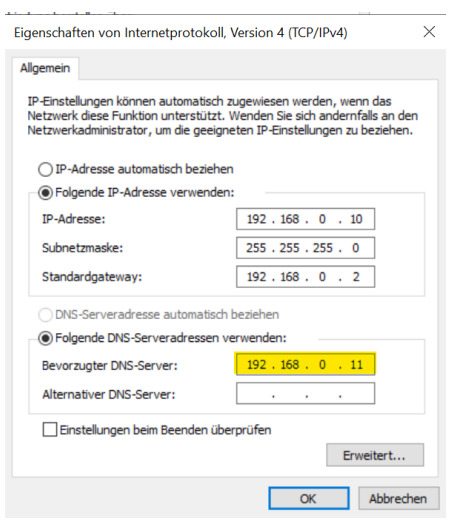

<span id="page-6-1"></span>**Abbildung 5: Netzwerkeinstellungen (192.168.0.2 ist der Router zum Internet; 192.168.0.11 ist Server1)**

#### 2.3. Ein Windows 2019-Server: "Server1"

**Ja, der Server heißt unbedingt genauso, wie der ursprüngliche Server – er darf diesen Namen aber erst bekommen, wenn der ursprüngliche Server1 abgeschaltet oder umbenannt wurde!** In dieser Dokumentation unterscheidet er sich durch die braune Farbe vom ursprünglichen blauen **Server1**

Der zukünftige Domänencontroller besitzt folgende Funktionen:

- Windows 2019
- **ohne Domänenanbindung (sondern zunächst als alleinstehender Server installiert)**
- Freie Partition D für das später zu migrierende PaedNet

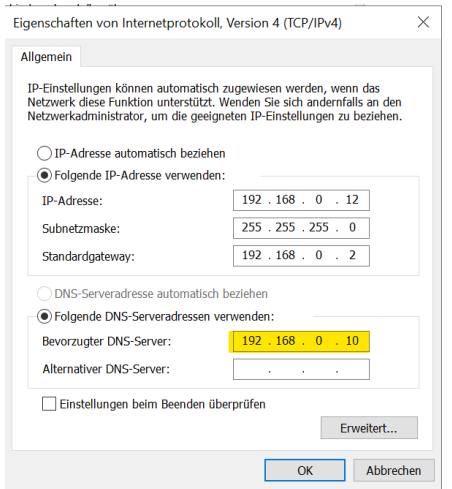

**Abbildung 6: Netzwerkeinstellungen (192.168.0.2 ist der Router zum Internet¸192.168.0.10 ist Temp)**

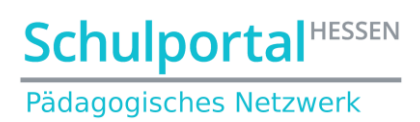

# <span id="page-7-0"></span>2.4. Diverse PaedNet-Clients z.B. "C01PC00.paednet.local"

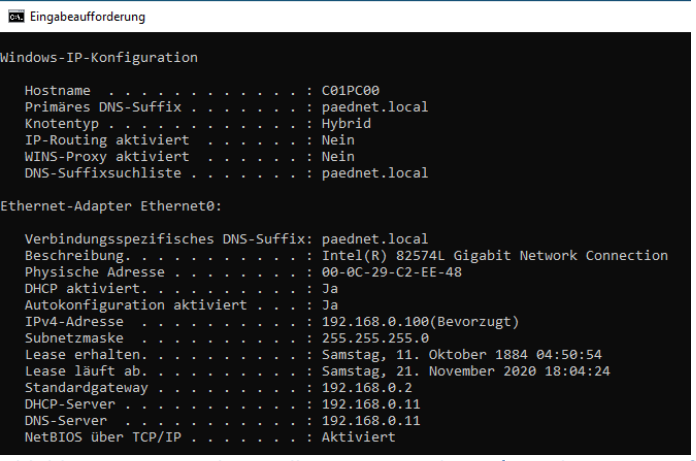

**Abbildung 7: Netzwerkeinstellungen eines Clients (Eingabe von** ipconfig /all **in der Eingabeaufforderung)**

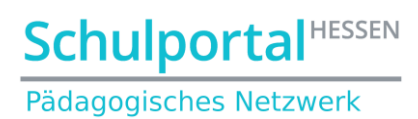

## <span id="page-8-0"></span>**3. Server-Migration von Server1 auf Temp**

#### <span id="page-8-1"></span>**3.1. ADPREP (auf Server1 ausführen!)**

Zuerst muss das Active Directory Preparation Tool (kurz **ADPREP**) auf dem alten Server ausgeführt werden. Es befindet sich auf der Windows Server 2019 DVD im Verzeichnis *<DVD-Laufwerk>:\Support\Adprep.*

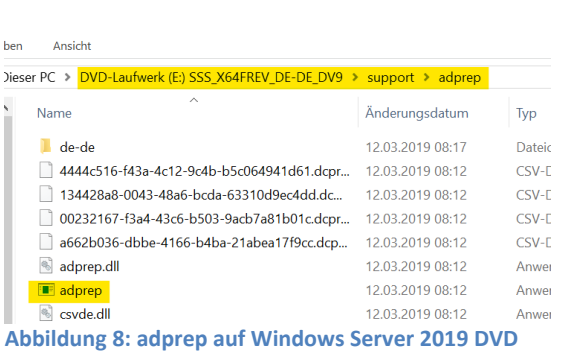

## <span id="page-8-2"></span>**Adprep /Forestprep**

Dadurch wird die Gesamtstruktur auf Windows Server 2019 aktualisiert.

- Starten der Eingabeaufforderung,
- Wechsel zum Ordner adprep der Windows Server 2019 DVD

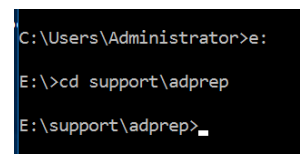

**Abbildung 9: adprep starten**

- und Eingabe von **adprep /forestprep**
- Die folgende Meldung ist mit **c** zu bestätigen

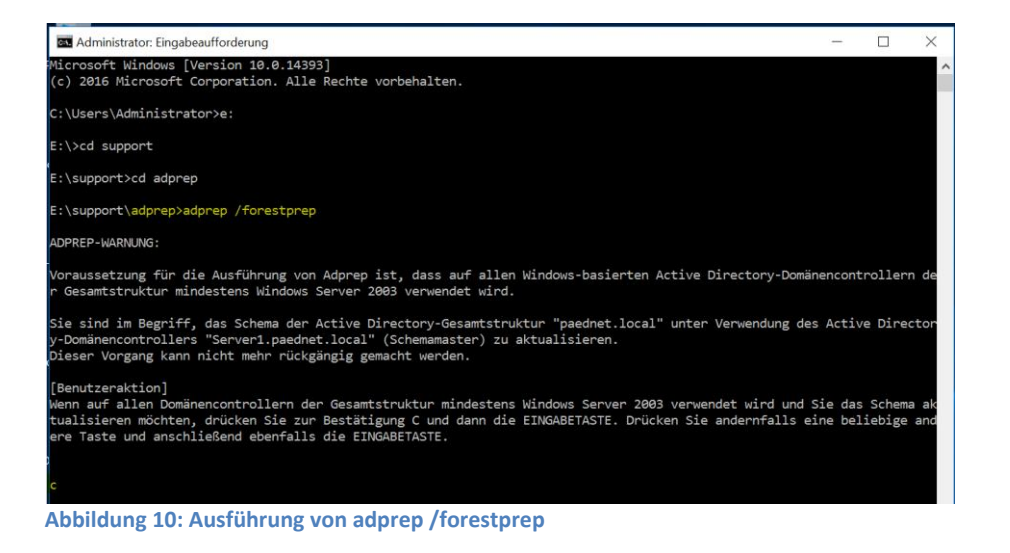

# **Schulportal HESSEN**

Pädagogisches Netzwerk

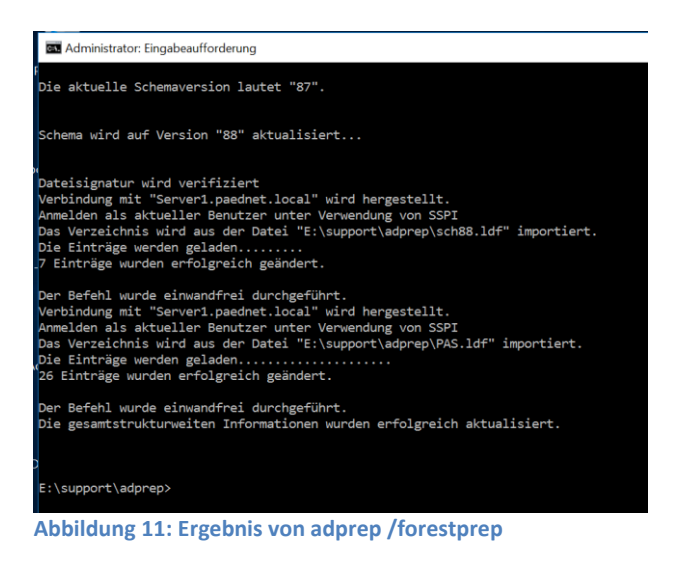

# <span id="page-9-0"></span>**Adprep /Domainprep /Gpprep**

Dadurch werden die Gruppenrichtlinien der Domäne auf Windows Server 2019 aktualisiert.

#### • Eingabe von **adprep /domainprep /gpprep**

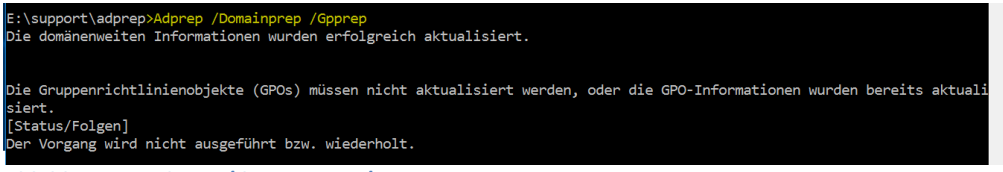

**Abbildung 12: adprep /domainprep /gpprep**

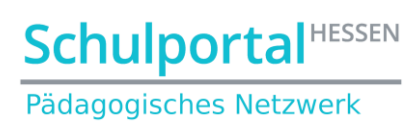

### <span id="page-10-0"></span>**3.2. Einschleusen des temporären Servers in die Domäne (auf Temp ausführen!)**

Der temporäre Server wird nun in die – noch immer vom **Server1** verwaltete - Domäne eingeschleust. Dies funktioniert wie beim Einschleusen eines normalen Clients:

SYSTEMSTEUERUNG ➔ SYSTEM UND SICHERHEIT ➔ SYSTEM (COMPUTERNAMEN ANZEIGEN) ➔ EINSTELLUNGEN ÄNDERN ➔ ÄNDERN

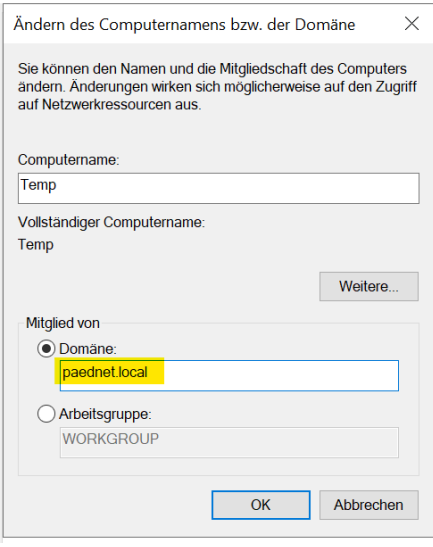

**Abbildung 13: Eingabe des Domänennamens**

Es folgt die bekannte Abfrage nach einem Konto, das berechtigt ist, einen Rechner in die Domäne aufzunehmen – also der normale Domänenadministrator:

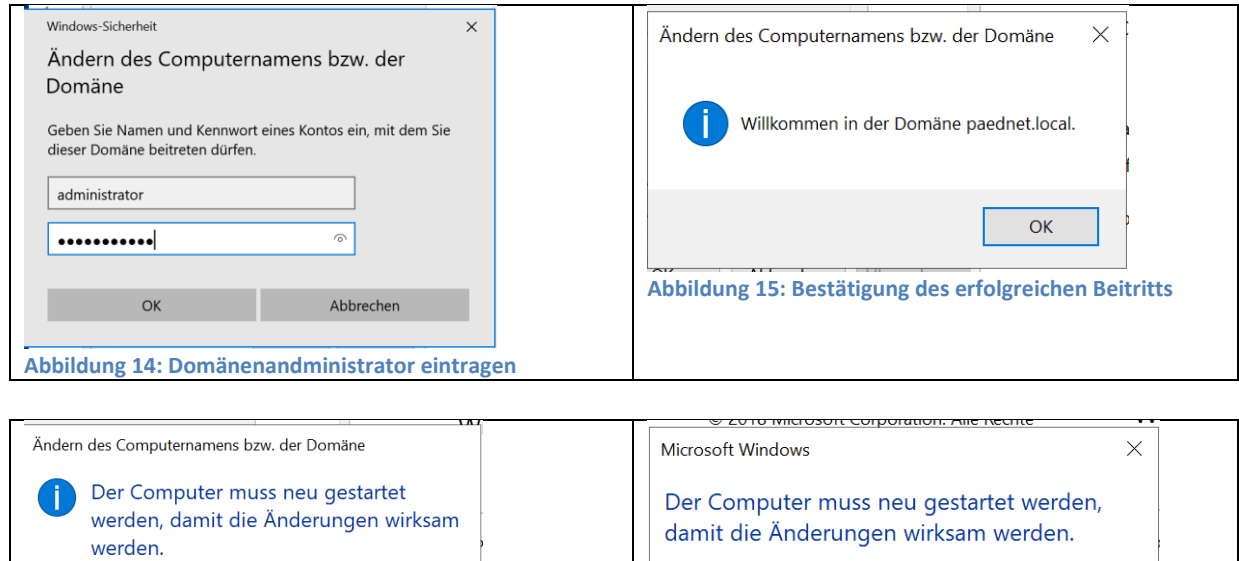

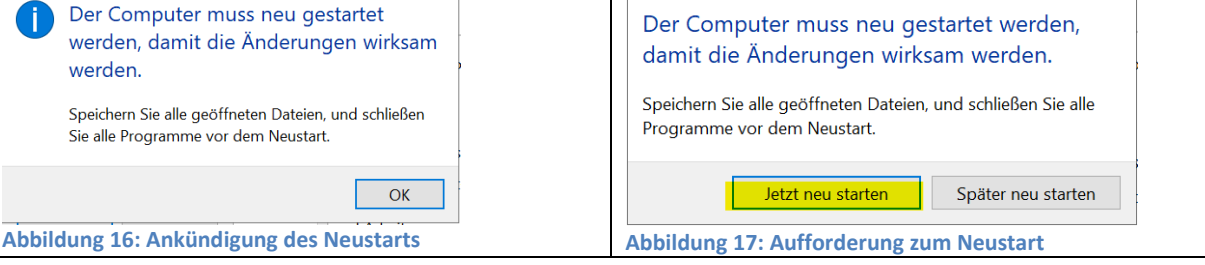

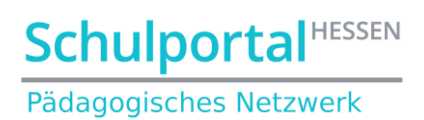

Nach dem Neustart wird standardmäßig das Konto des lokalen Administrators des Windows Server2019 angeboten. Melden Sie sich bitte als Domänenadministrator an:

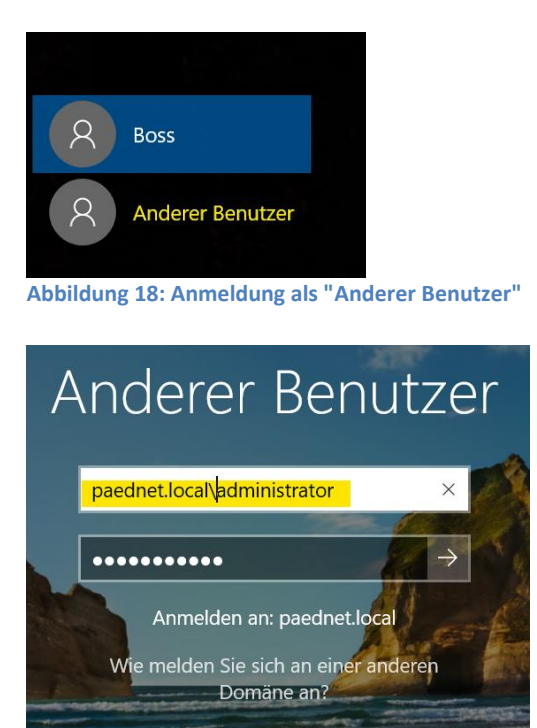

**Abbildung 19: Anmeldung als Domänenadministrator**

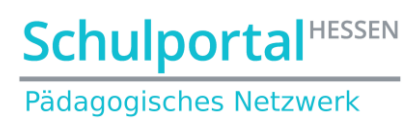

# <span id="page-12-0"></span>**3.3. Herauf Stufen des neuen Servers zum Domänencontroller (auf Temp ausführen!)**

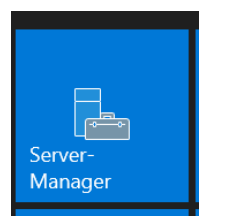

 $\mathbf{r}$ 

**Abbildung 20: Starten des Server Managers**

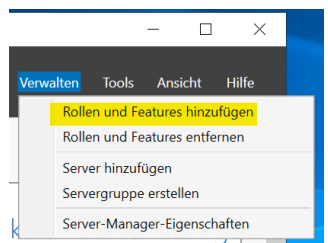

**Abbildung 21: Rollen und Features hinzufügen**

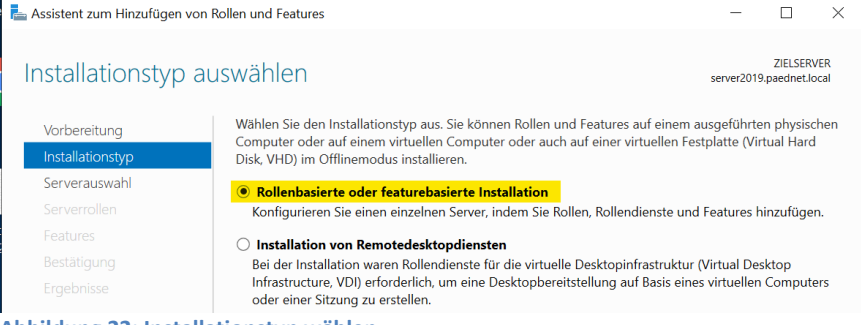

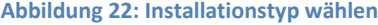

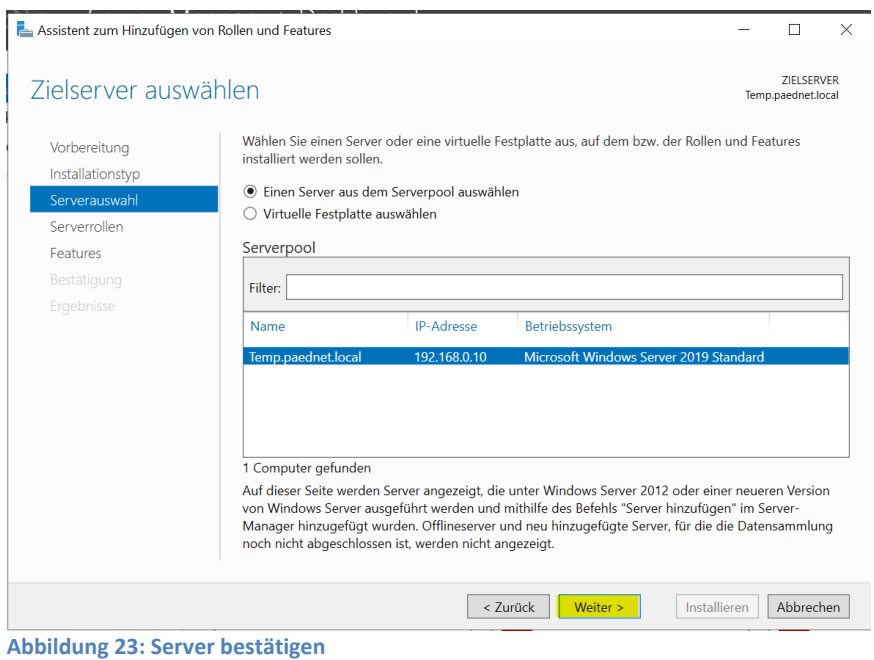

# **Schulportal HESSEN**

#### Pädagogisches Netzwerk

| Assistent zum Hinzufügen von Rollen und Features<br>Serverrollen auswählen |                                                                                                    | $\times$<br><b>ZIELSERVER</b><br>server2019.paednet.local                                                                                                    |
|----------------------------------------------------------------------------|----------------------------------------------------------------------------------------------------|----------------------------------------------------------------------------------------------------|
| Vorbereitung                                                               | Wählen Sie mindestens eine Rolle aus, die auf dem ausgewählten Server installiert werden soll.                                                                                                    |                                                                                                    |
| Installationstyp                                                           | Rollen                                                                                                    | <b>Beschreibung</b>                                                                                                    |
| Serverauswahl                                                              | Active Directory Lightweight Directory Services                                                                                                    | Von den Active Directory-                                                                                                    |
| Serverrollen                                                               | Active Directory-Domänendienste                                                                                                    | Domänendiensten (Active Directory                                                                                                    |
| Features                                                                   | Active Directory-Rechteverwaltungsdienste<br>Active Directory-Verbunddienste                                                                                                    | Domain Services, AD DS) werden<br>Informationen zu Objekten im                                                                                                    |
| Bestätigung                                                                | Active Directory-Zertifikatdienste                                                                                                    | Netzwerk gespeichert. Die                                                                                                    |
| Ergebnisse                                                                 | Datei-/Speicherdienste (1 von 12 installiert)<br>$\triangleright$ $\blacksquare$<br>Device Health Attestation<br>DHCP-Server<br>DNS-Server<br>Druck- und Dokumentdienste<br>Faxserver<br><b>Host Guardian-Dienst</b><br>Hyper-V<br>Netzwerkrichtlinien- und Zugriffsdienste<br>Remotedesktopdienste<br>Remotezugriff<br>Volumenaktivierungsdienste<br>Webserver (IIS)<br>Windows Server Update Services (WSUS)<br>Windows-Bereitstellungsdienste | Informationen werden dann<br>Benutzern und<br>Netzwerkadministratoren<br>bereitgestellt. Von AD DS werden<br>Domänencontroller verwendet, um<br>Netzwerkbenutzern nach einer<br>einmaligen Anmeldung Zugriff auf<br>zugelassene Ressourcen im<br>gesamten Netzwerk zu ermöglichen. |
|                                                                            | $<$ 7 urück<br>Weiter >                                                                                                    | Abbrechen<br>Installieren                                                                                                    |

**Abbildung 24: Active Directory-Domänendienste anwählen**

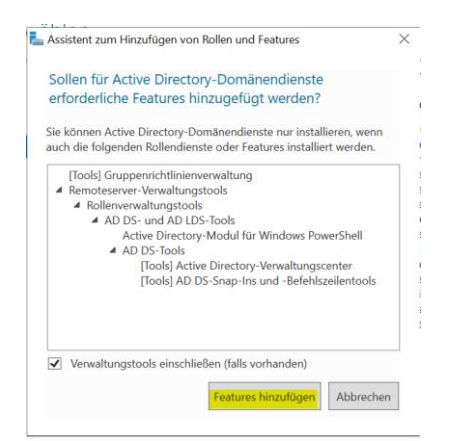

#### **Abbildung 25: Feature bestätigen**

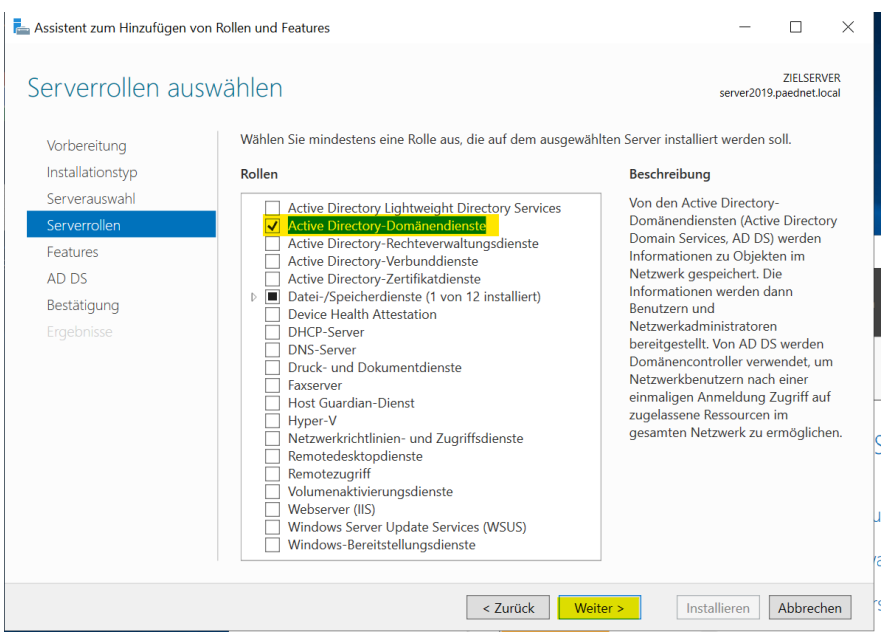

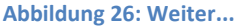

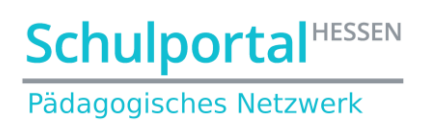

Dann bitte noch zweimal auf "Weiter" und anschließend auf "Installieren" klicken:

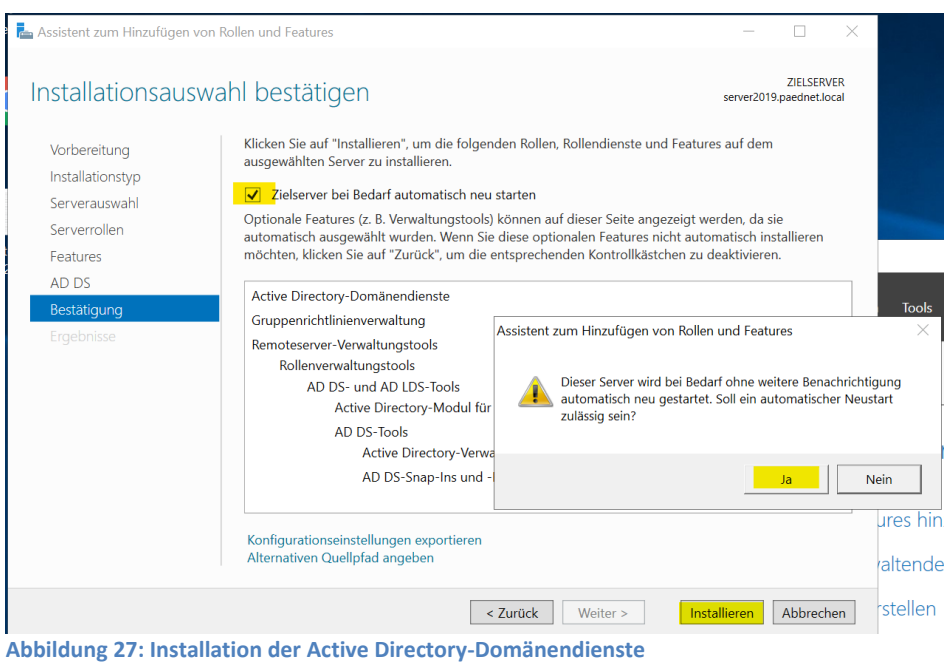

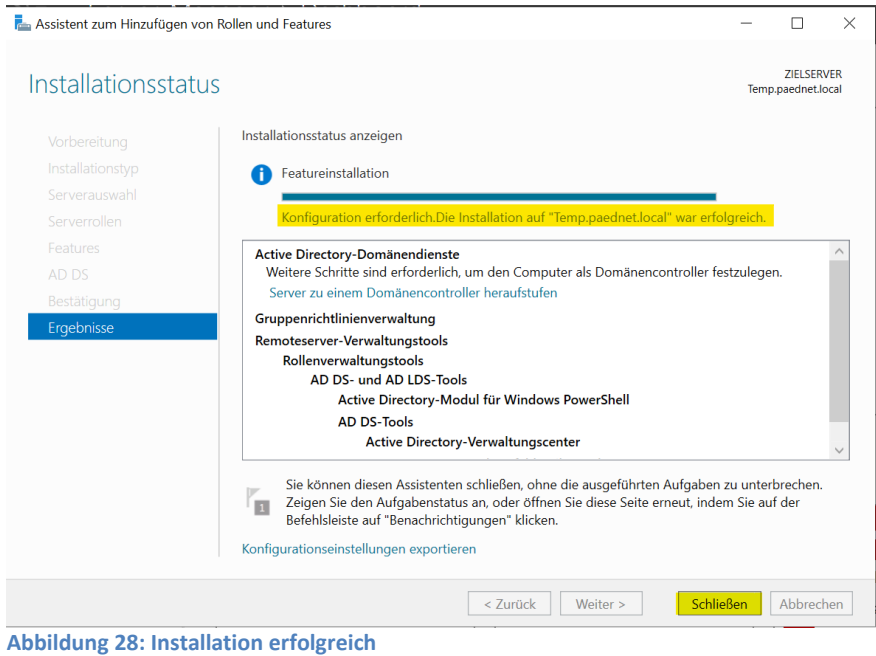

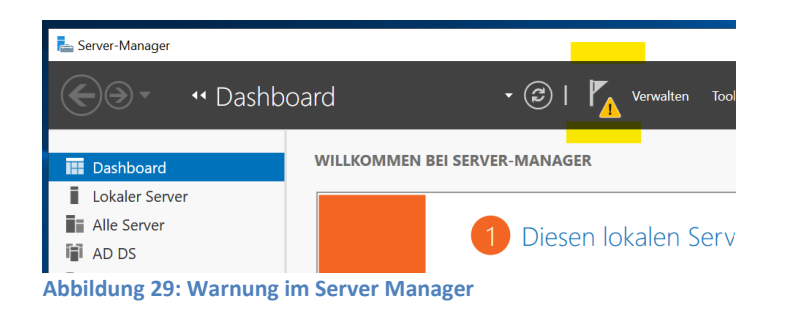

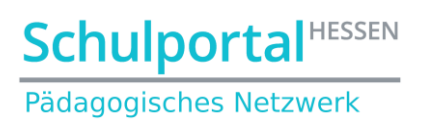

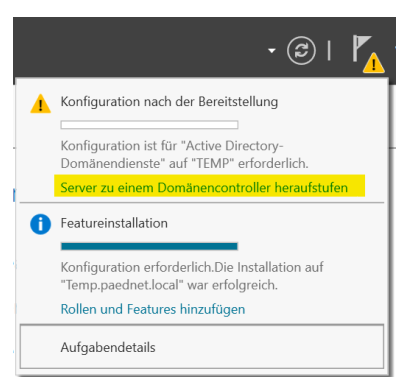

**Abbildung 30: Server zu einem Domänencontroller heraufstufen**

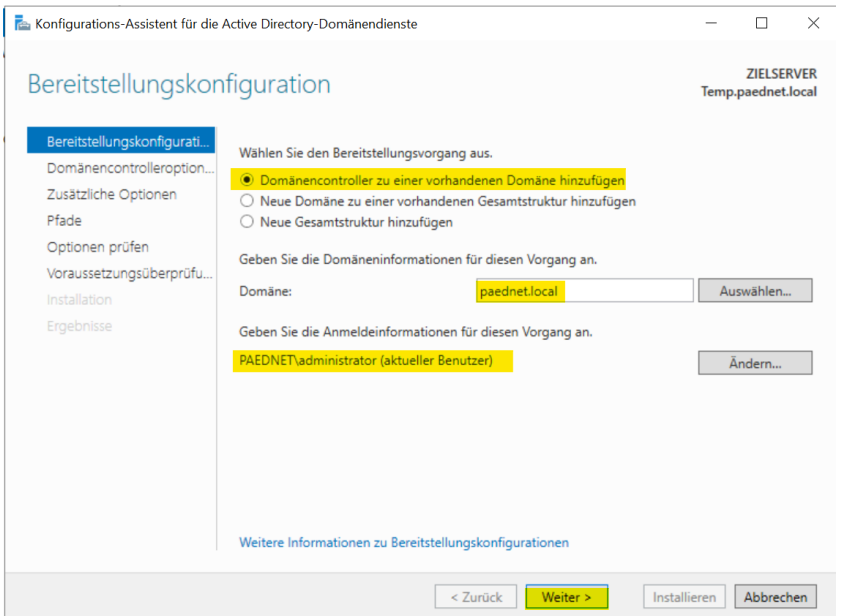

**Abbildung 31: Win2019Server als Domänencontroller in die Domäne des Win2012Server hinzufügen**

#### Im folgenden Fenster das Passwort des Domänenadministrators eingeben:

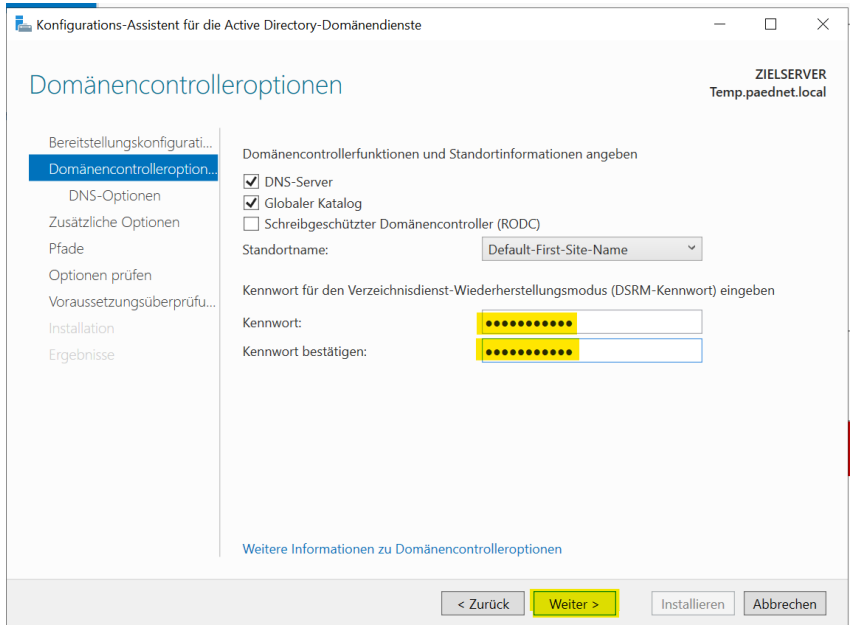

**Abbildung 32: Optionen des neuen Domänencontrollers konfigurieren**

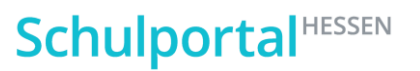

Pädagogisches Netzwerk

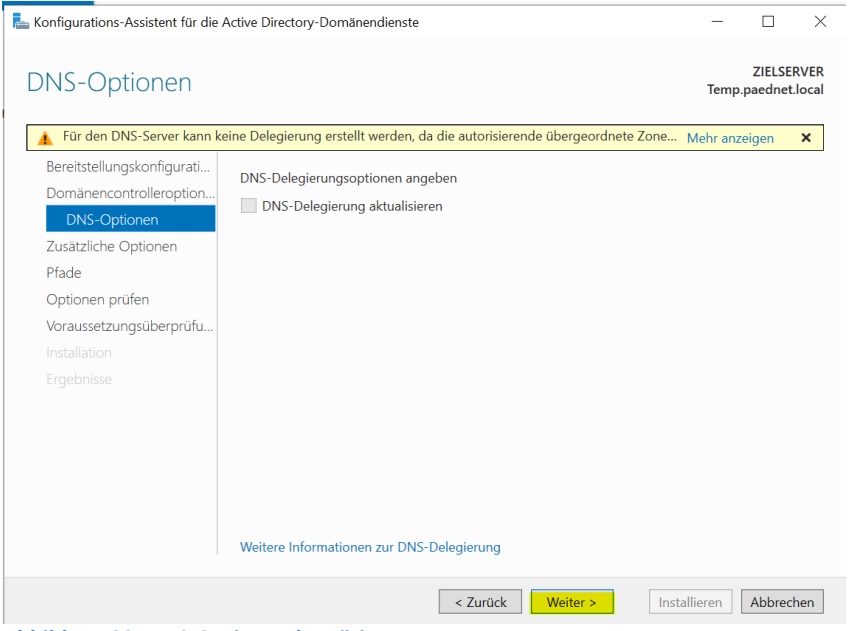

**Abbildung 33: DNS-Optionen bestätigen**

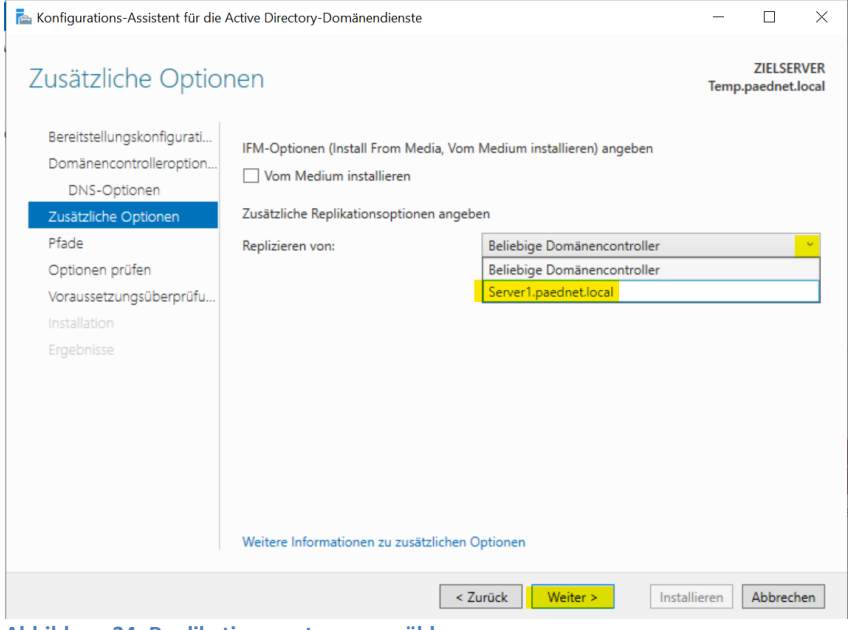

**Abbildung 34: Replikationspartner auswählen**

Danach zweimal mit Klick auf "Weiter" bestätigen und anschließend installieren.

# **Schulportal HESSEN**

#### Pädagogisches Netzwerk

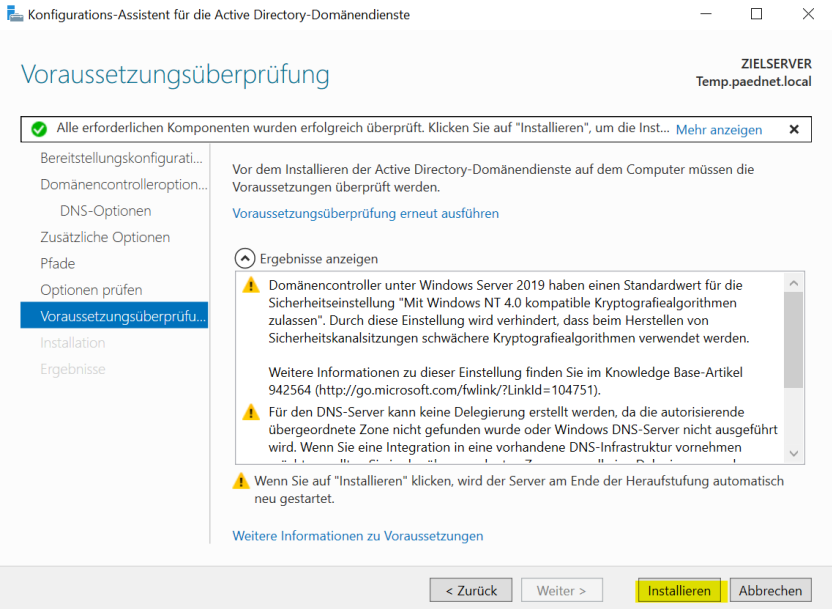

**Abbildung 35: Active Directory Domänendienste und DNS installieren**

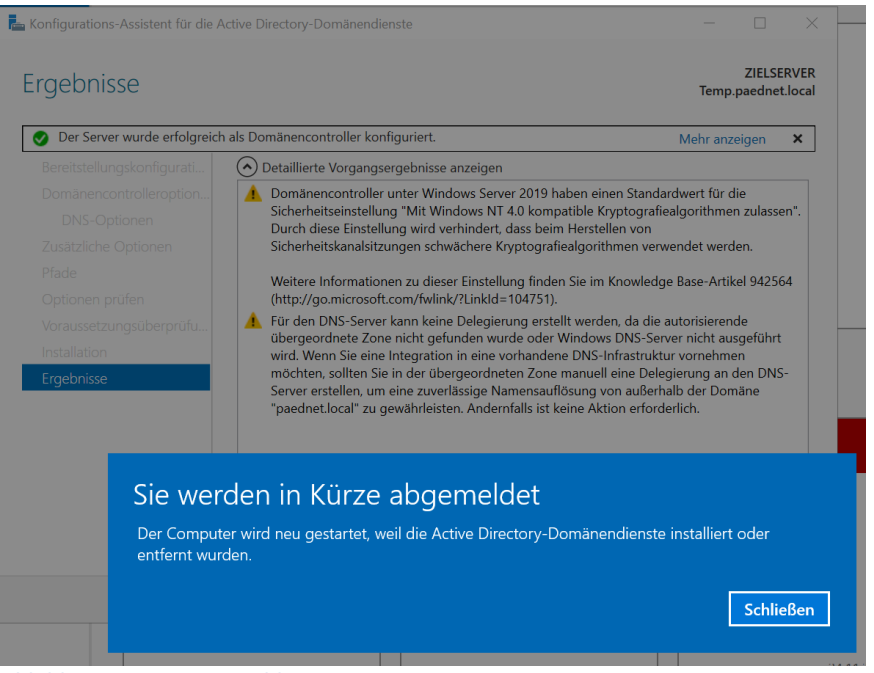

**Abbildung 36: Neustartmeldung**

Nach dem Neustart melden Sie sich wieder mit dem Account des Domänenadministrators an:

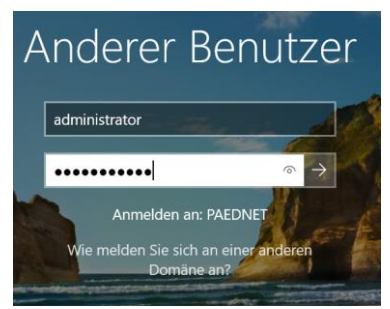

**Abbildung 37: Anmeldung als Domänenadmin an dem neu hinzugefügten Domänencontroller**

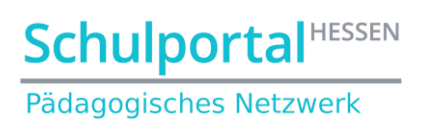

Den Erfolg der Replikation kann man daran erkennen, dass der neu installierte DNS die Einstellungen vom alten Server übernommen hat:

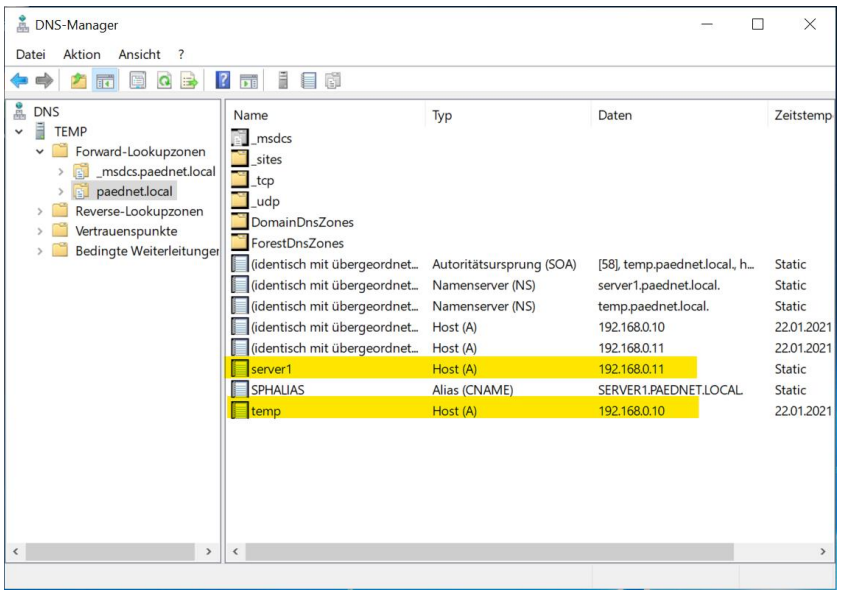

**Abbildung 38: Abschließende Kontrolle des DNS-Servers**

Jetzt richtet man die DNS-Einstellungen der Server so ein, dass sie "überkreuz" auf sich verweisen:

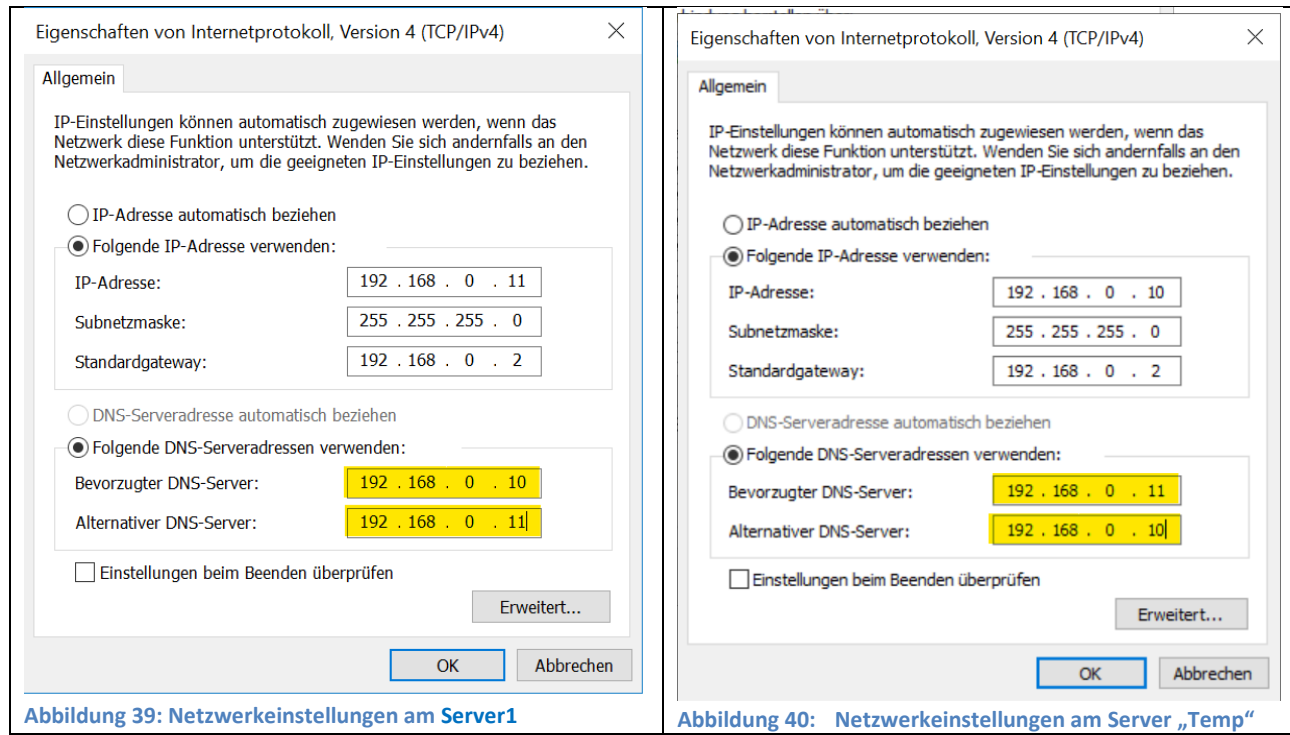

Zum Abschluss der DNS-Installation sollte man überprüfen, ob die DNS-Einstellungen den Kriterien der folgenden Beschreibung entsprechen:

<https://support.schulportal.hessen.de/knowledgebase.php?article=54>

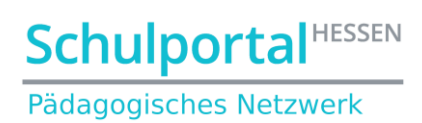

(Die Beschreibung gilt für die Reverse-Lookup-Zone eines Windows 2012 Servers und ist sinngemäß auf Windows 2019 zu übertragen)

Um die erfolgreiche Replikation zu überprüfen, schaut man im Active Directory beider Server, ob der jeweils andere Server als Domänencontroller angezeigt wird:

| Active Directory-Benutzer und -Computer<br>Aktion<br>Ansicht                                                                                                    |                         |                             |                                            |                                                  | П            | $\times$      |
|----------------------------------------------------------------------------------------------------|-------------------------|-----------------------------|--------------------------------------------|--------------------------------------------------|--------------|---------------|
| Datei<br>$\overline{\mathbf{?}}$<br>ď<br><b>XE</b><br>Ĥ<br>同                                                                                                    | $\sqrt{2}$<br>B<br>a    | ÷.<br>前                     | $\mathbf{k}$ m $\mathbf{r}$ d $\mathbf{k}$ |                                                  |              |               |
| Active Directory-Benutzer und -C<br>Gespeicherte Abfragen<br>$\rightarrow$<br>paednet.local<br>$\check{~}$<br><b>Builtin</b><br>Computers<br><b>Domain Controllers</b><br>61<br>ForeignSecurityPrincipals<br>$\rightarrow$<br>LANIS<br>'n<br>$\mathcal{P}$<br>LANiS-Mobil-Benutzer<br>LANiS-Mobil-Computer<br>$\mathcal{P}$<br>LANiSComputer<br>$\mathcal{P}$<br>LANiSUser<br>LDAP<br>Managed Service Accoun<br><b>Users</b><br>$\mathcal{L}$ | Name<br>SERVER1<br>TEMP | Typ<br>Computer<br>Computer | Domänencontr<br>GC<br>GC                   | Standort<br>Default-First-Si<br>Default-First-Si | Beschreibung |               |
| $\rightarrow$<br>$\checkmark$                                                                                                    | $\hat{~}$               |                             |                                            |                                                  |              | $\rightarrow$ |

**Abbildung 41: Replikationskontrolle**

Starten Sie beide Server nacheinander – beginnend mit dem alten Server – neu!

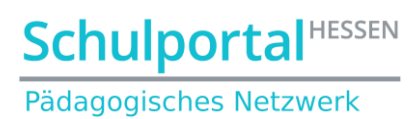

# <span id="page-20-0"></span>**3.4. Übertragen der FSMO-Rollen (auf Server1 ausführen!)**

Starten Sie eine DOS-Box mit Eingabe von cmd in der Suche:

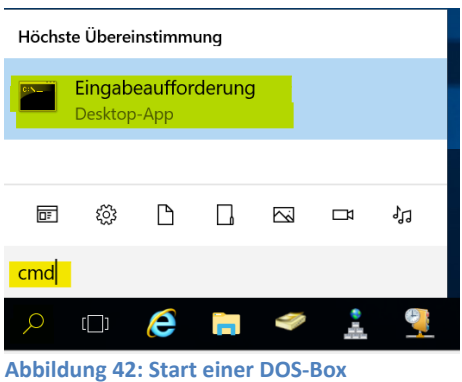

Arbeiten Sie nacheinander folgende Befehle ab, wobei Sie im vierten Befehl statt "Neuer Server" den Computernamen Ihres neuen Servers (in unserem Fall **temp**) eintragen. Bestätigen Sie die Rollenübertragung mit Kick auf "OK":

ntdsutil roles connection connect to server Neuer Server quit transfer schema master transfer naming master transfer RID master transfer PDC transfer Infrastructure Master quit quit

# **Schulportal HESSEN**

#### Pädagogisches Netzwerk

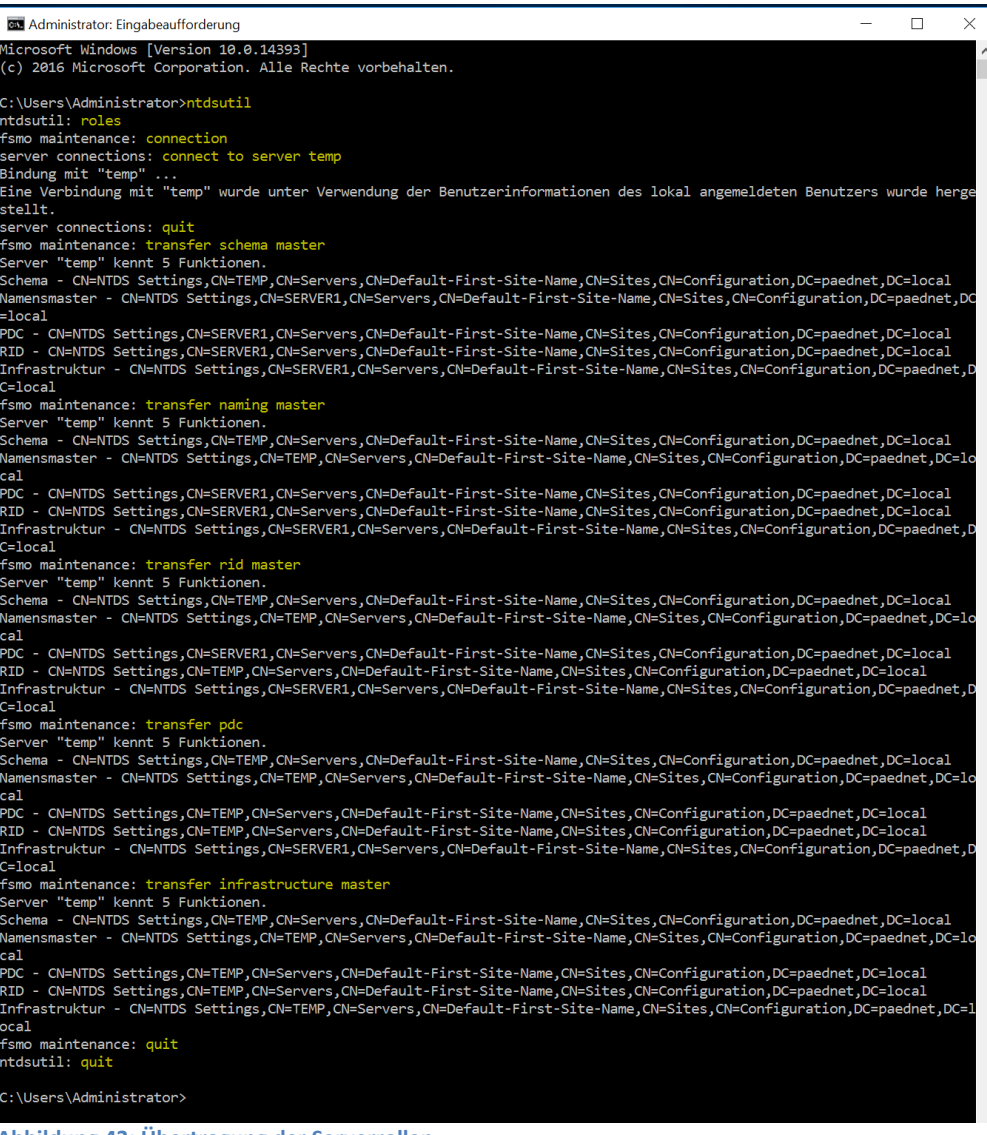

**Abbildung 43: Übertragung der Serverrollen**

Überprüfen Sie, ob die Serverrollen übertragen wurden, indem Sie den Befehl

#### Netdom query fsmo

eingeben.

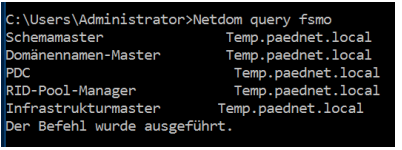

**Abbildung 44: Serverrollen sind fertig übertragen**

Damit sind alle Serverrollen übertragen und der neue Server sollte neu gestartet werden.

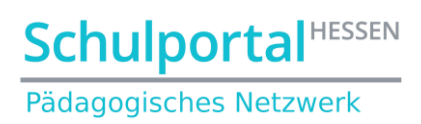

#### <span id="page-22-0"></span>**3.5. Replikation abwarten**

Die erfolgreiche Replikation zwischen den Domänencontrollern sollte auf dem Server **Temp** an zwei Stellen überprüft werden:

#### <span id="page-22-1"></span>**3.5.1.** Scripte

Überprüfen Sie, ob der folgende Pfad existiert:

*c:\Windows\sysvol\sysvol\paednet.local\scripts*

Falls der Ordner *paednet.local* noch nicht besteht und/oder die PaedNet-Anmeldescripte (wie z.B. *Generallogin.bat*) noch nicht im Ordner *scripts* angekommen sind, ist die Replikation noch unvollständig und Sie müssen abwarten, bis sie erfolgt ist.

### <span id="page-22-2"></span>**Gruppenrichtlinien**

Überprüfen Sie im Bereich VERWALTUNG➔GRUPPENRICHTLINIENVERWALTUNG, ob Sie eine beliebige Richtlinie bearbeiten können. Kommt hier eine Fehlermeldung (z.B. dass Sie nicht genügende Rechte besitzen), so ist die Replikation noch unvollständig. Dies ist an dieser Stelle unkritisch, es sei denn, Sie möchten jetzt die Gruppenrichtlinien an die neuen Gegebenheiten der Domäne anpassen.

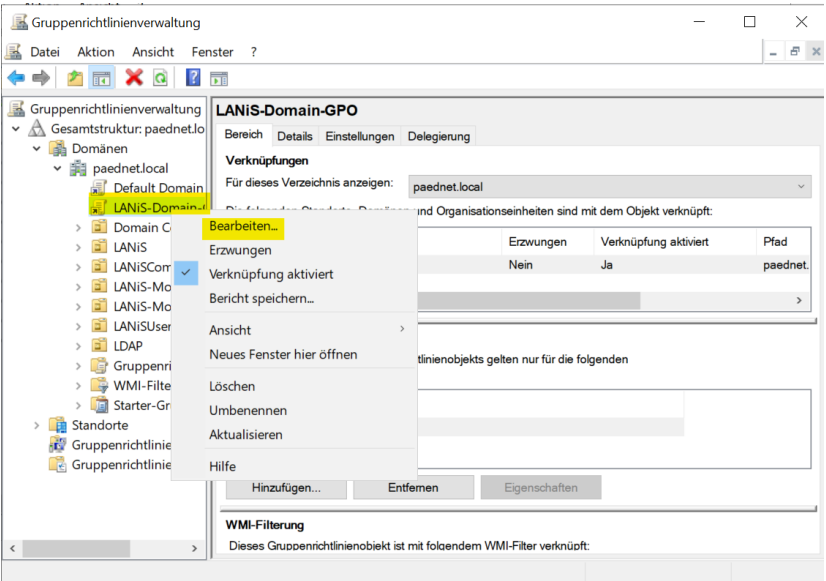

**Abbildung 45: Versuch, eine Gruppenrichtlinie zu bearbeiten**

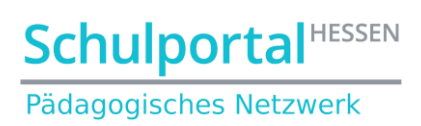

# <span id="page-23-0"></span>**3.6. Export des Registryzweigs [HKLM][Software][SYSWOW64][LANiS] (auf Server1 ausführen)**

Öffnen Sie auf dem Server die Registry mit dem Befehl *regedit* in der DOS-Box:

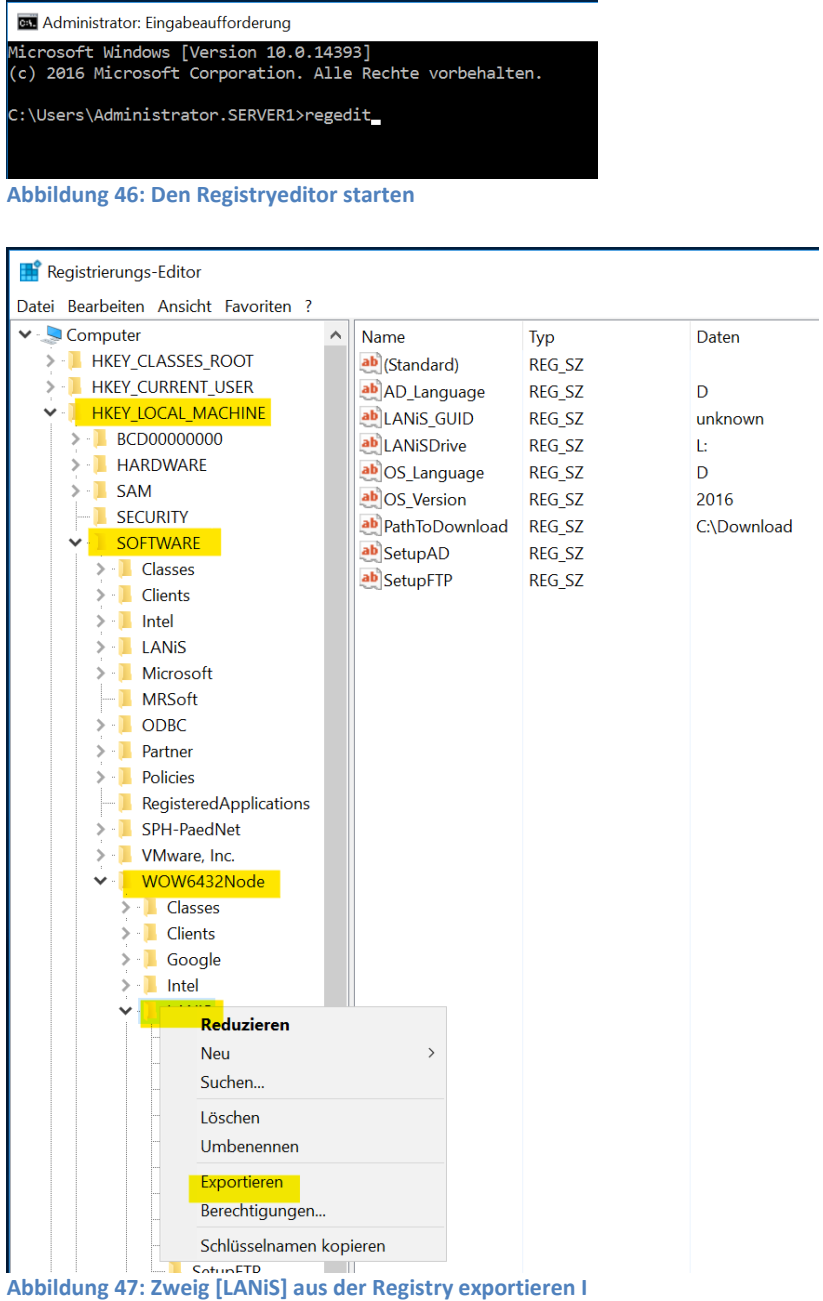

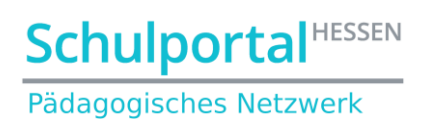

#### Exportieren Sie den Zweig in das PaedNet-Laufwerk (hier Volume (D:)):

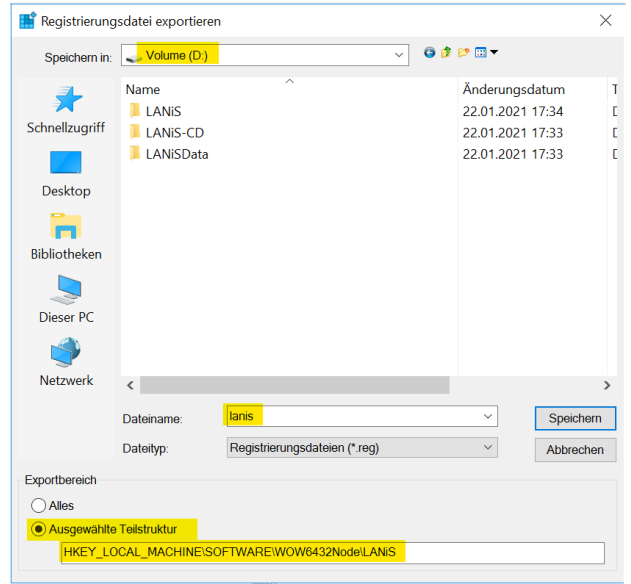

**Abbildung 48: Zweig [LANiS] aus der Registry exportieren II**

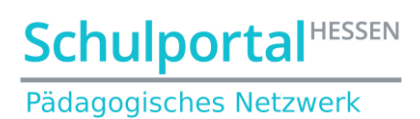

### <span id="page-25-0"></span>**3.7. DHCP-Migration vorbereiten (auf Server1 ausführen!) (optional)**

#### <span id="page-25-1"></span>**Export der DHCP-Einstellungen**

In der Eingabeaufforderung werden mit dem Befehl **netsh dhcp server export <pfadname\dateiname.txt> all** alle DHCP-Einstellungen exportiert. Exportieren Sie die Einstellungen in das PaedNet-Laufwerk (hier D:))

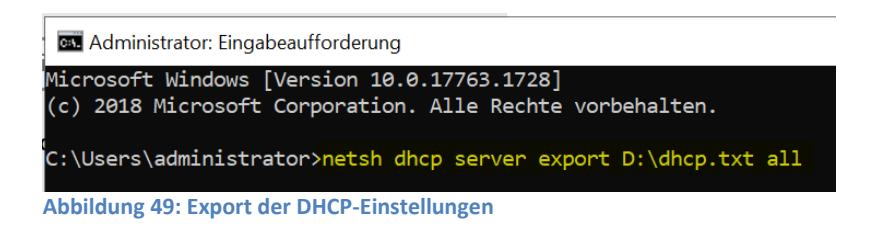

## <span id="page-25-2"></span>**Autorisierung des DHCP-Servers aufheben**

**DHCP** Datei Aktion Ansicht ? ◆◆│<mark>ゟ፼│</mark>Ӿ◙◎B│B│<mark>ਜ਼</mark>│QQ **PE DHCP** Name  $\vee$  = server1. Bindungen hinzufügen/entfernen...  $\frac{1}{2}$   $\frac{1}{2}$  IPv4 Autorisierung aufheben  $\angle$   $\frac{1}{2}$  IPvf Sichern... Wiederherstellen... Alle Aufgaben Ansicht Löschen Aktualisieren Liste exportieren... Eigenschaften Hilfe

Dazu wechselt man zunächst in die VERWALTUNG ➔ DHCP

**Abbildung 50: Über das Kontextmenü die Autorisierung aufheben**

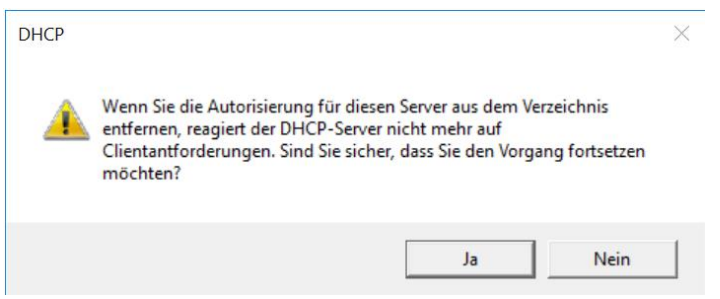

**Abbildung 51: Das Aufheben bestätigen**

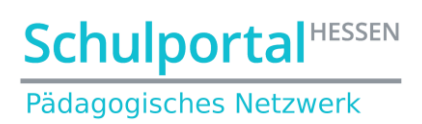

# <span id="page-26-0"></span>**4. Entfernung von Server1.paednet.local aus der Domäne und Umbenennung als AlterServer1**

Starten Sie auf Server1 den Servermanager.

Klicken Sie rechts oben auf "Verwalten" und "Rollen und Features entfernen":

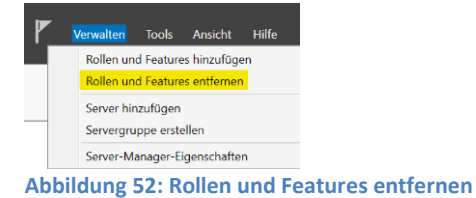

Klicken Sie im folgenden Fenster auf Weiter. Prüfen Sie danach, ob der richtige Server für die Herabstufung ausgewählt wurde und klicken Sie auf "Weiter":

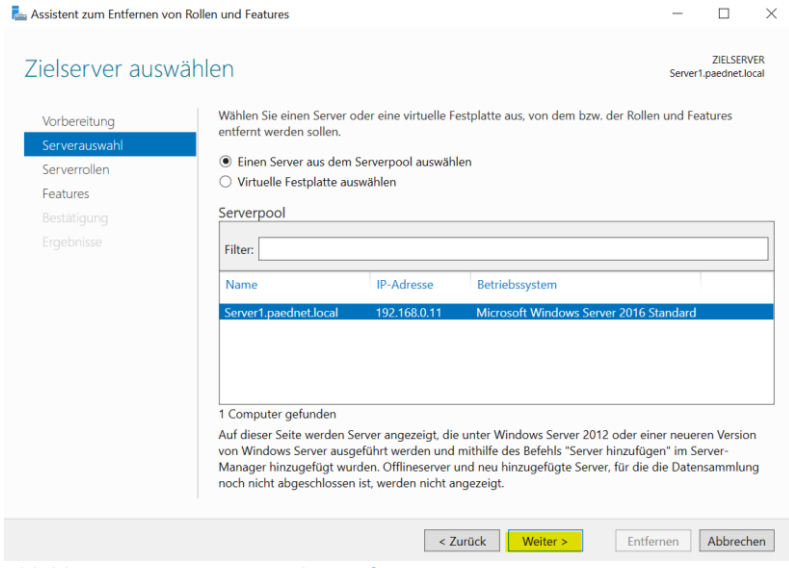

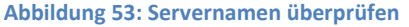

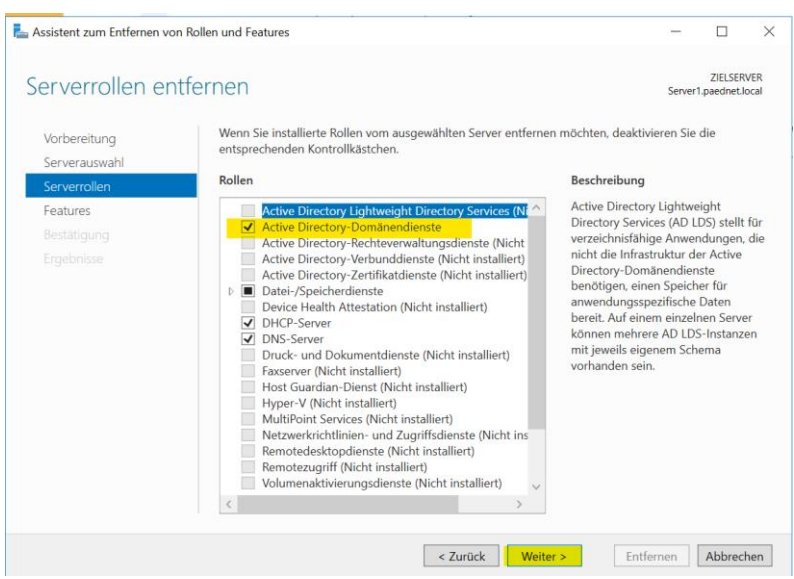

**Abbildung 54: Active Directory-Domänendienste entfernen**

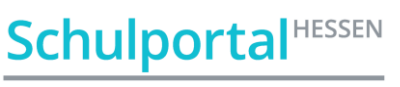

Pädagogisches Netzwerk

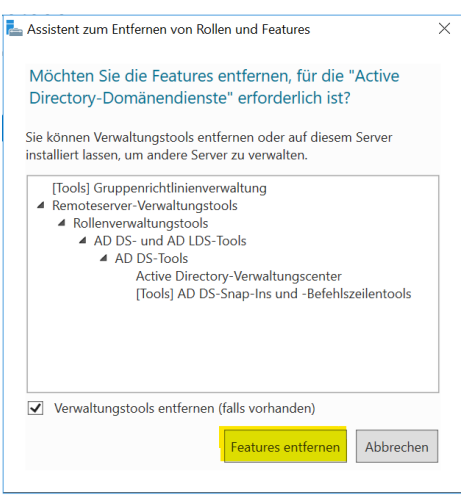

**Abbildung 55: Features entfernen**

Auf die folgende Meldung reagieren Sie durch Klick auf "Diesen Domänencontroller tiefer stufen":

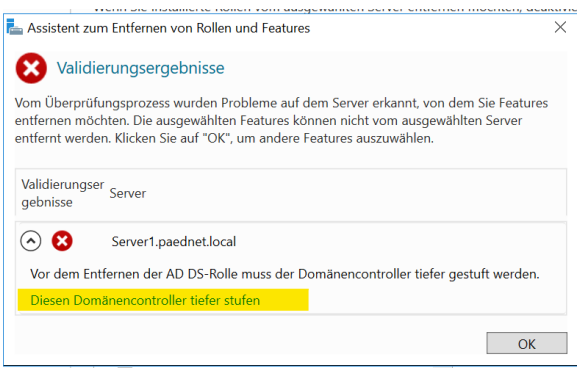

**Abbildung 56: Domänencontroller tiefer stufen I**

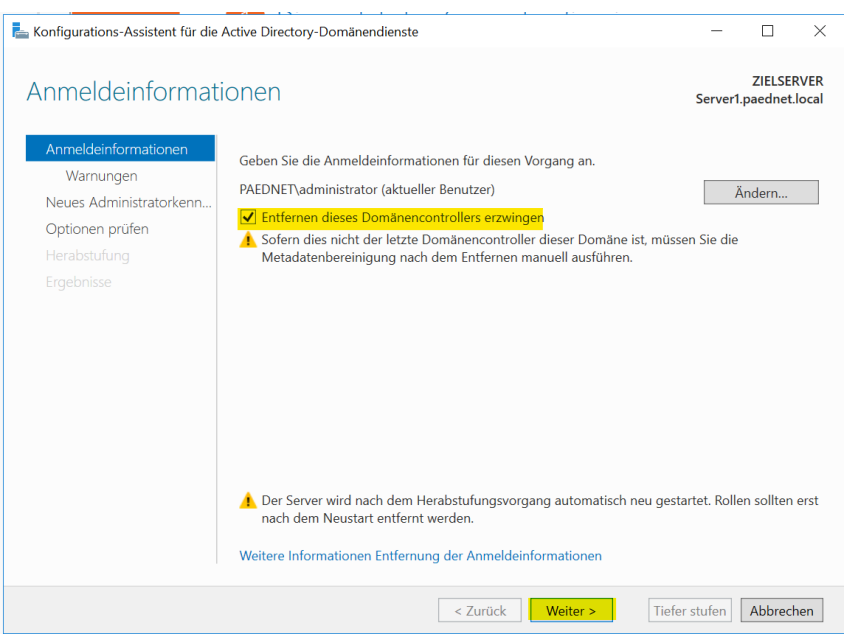

**Abbildung 57: Domänencontroller tiefer stufen II**

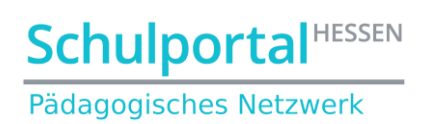

## Klicken Sie im folgenden Fenster auf "Entfernung fortsetzen":

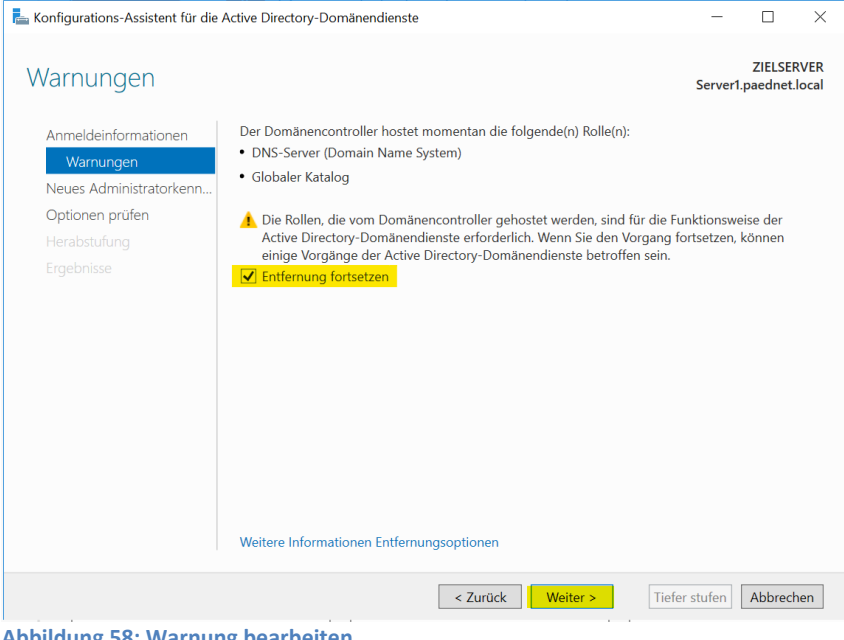

**Abbildung 58: Warnung bearbeiten**

… und setzen Sie das neue lokale Administratorkennwort

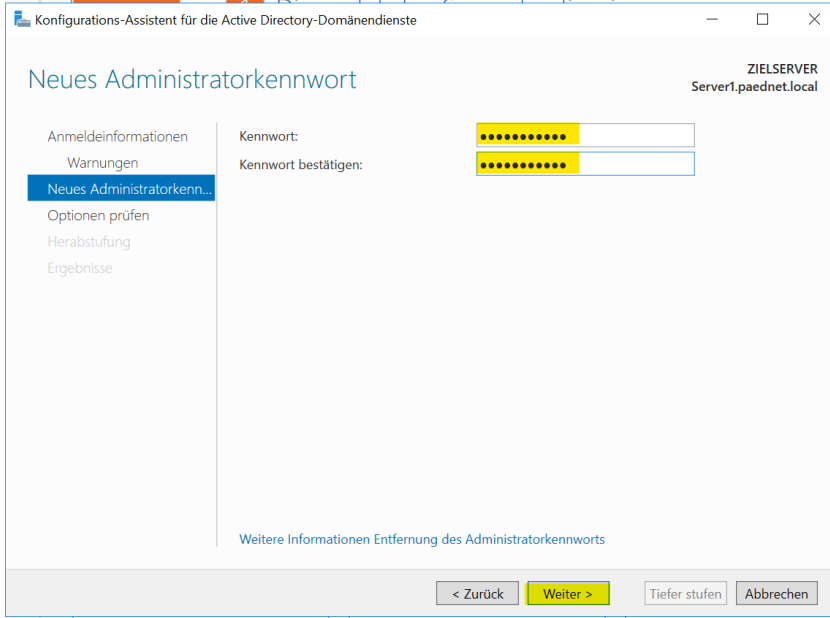

**Abbildung 59: Lokales Adminkennwort vergeben**

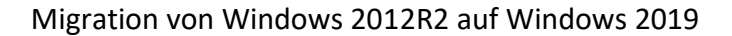

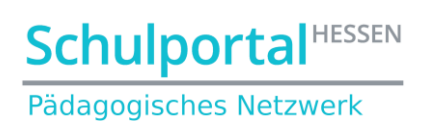

#### Bestätigung des Vorgangs:

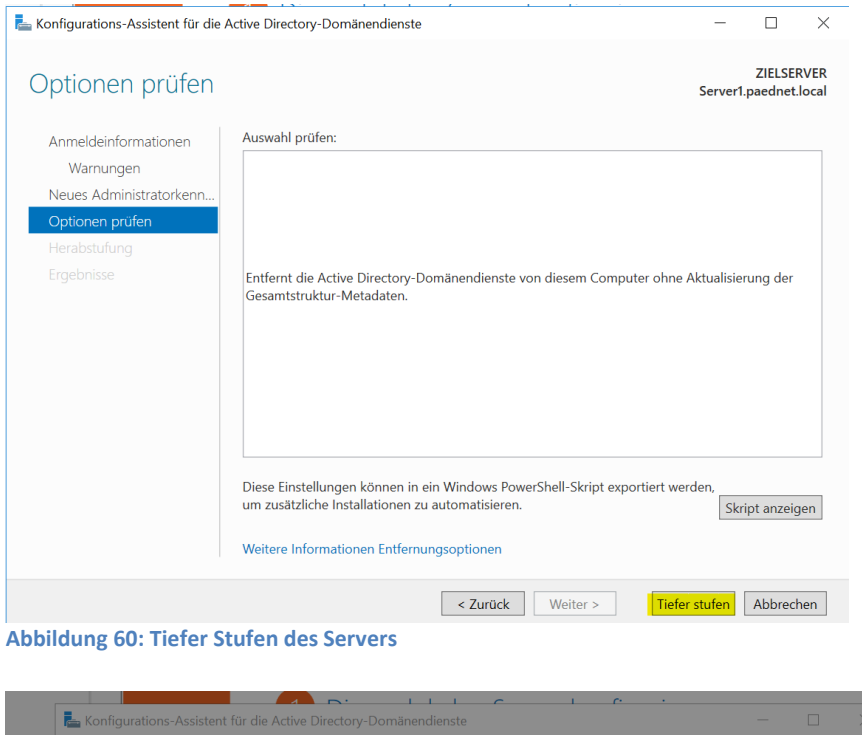

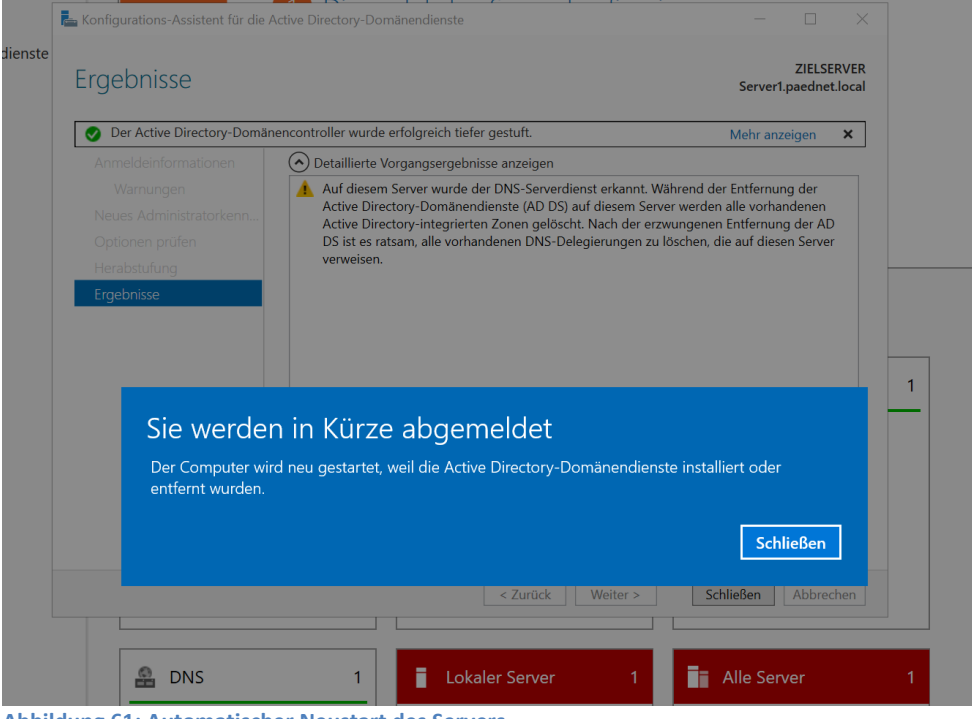

**Abbildung 61: Automatischer Neustart des Servers**

Nach dem Neustart meldet sich der Server-Manager möglicherweise mit einer Warnmeldung. Ignorieren Sie die Warnmeldung und starten Sie erneut die Deaktivierung der Active Directory-Domänendienste wie in Bild 52.

# **Schulportal HESSEN**

Pädagogisches Netzwerk

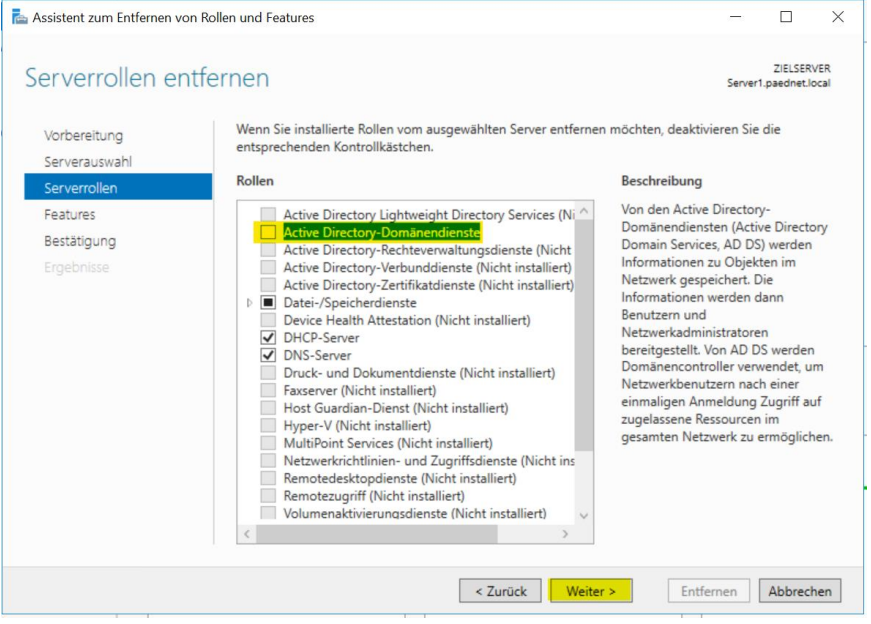

**Abbildung 62: Active Directory-Domänendienste endgültig entfernen**

Klicken Sie im nächsten Fenster auf "Weiter" und anschließend auf "Zielserver bei Bedarf neu starten":

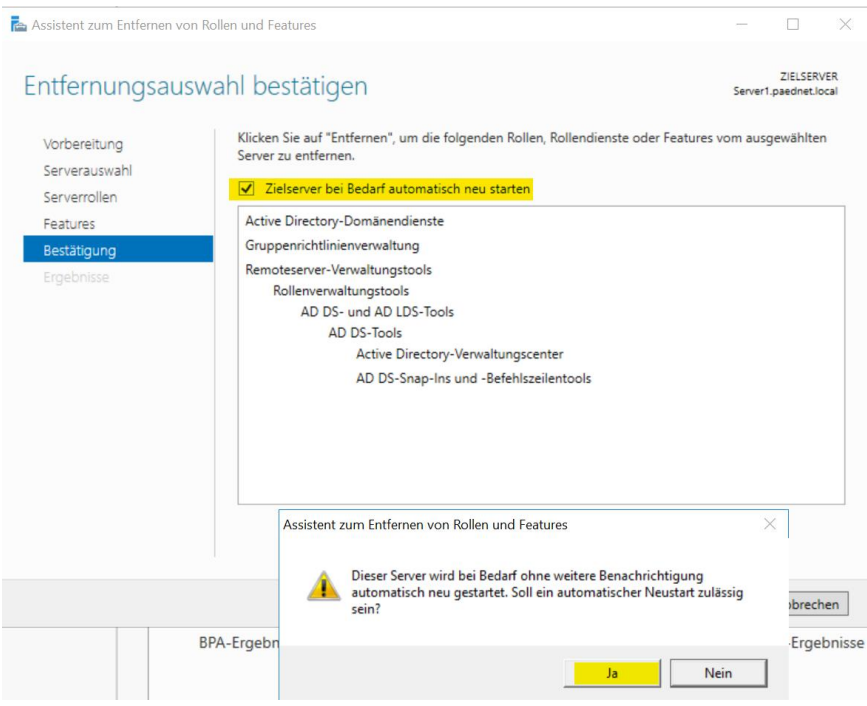

**Abbildung 63: Zielserver bei Bedarf neu starten**

Nach dem Klick auf "Entfernen" werden die Dienste entfernt und der Server ggfs. neu gestartet.

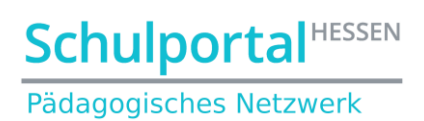

#### Nach dem Neustart wird die erfolgreiche Featureentfernung angezeigt:

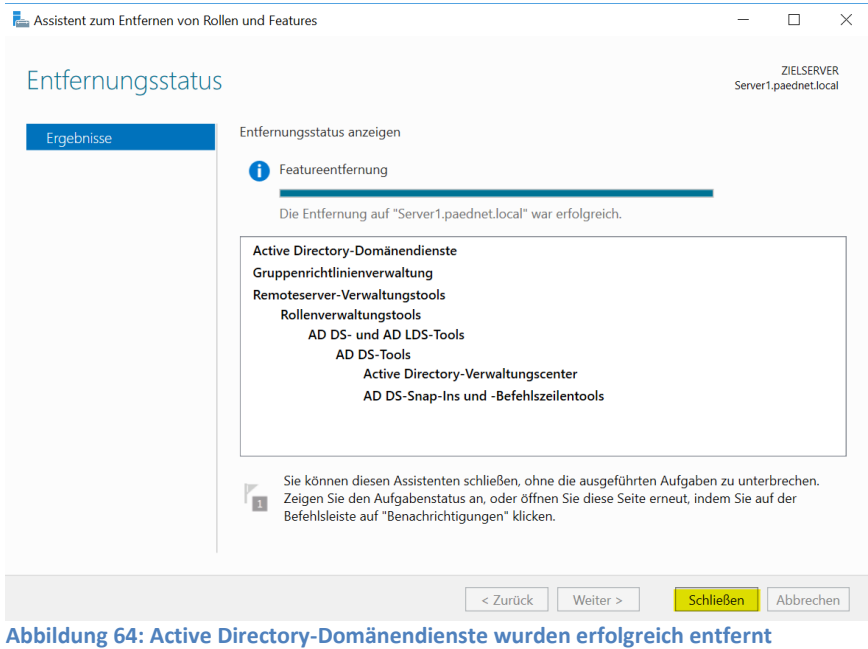

Benennen Sie in der Systemsteuerung unter "System", "Einstellungen ändern" den alten **Server1** um (z.B. in **AlterServer1**)

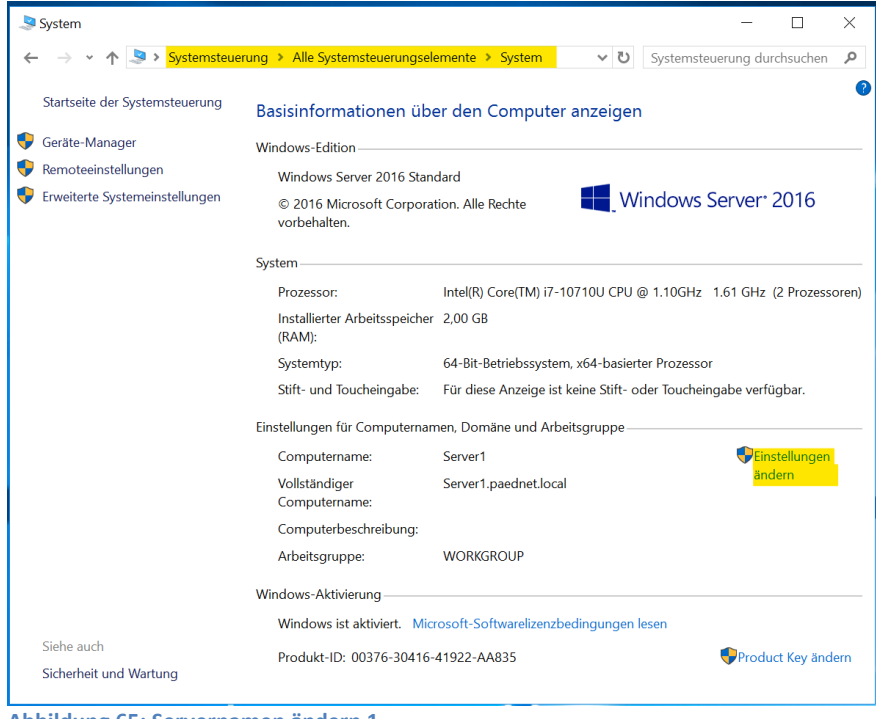

**Abbildung 65: Servernamen ändern 1**

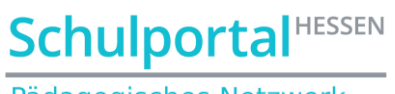

Pädagogisches Netzwerk

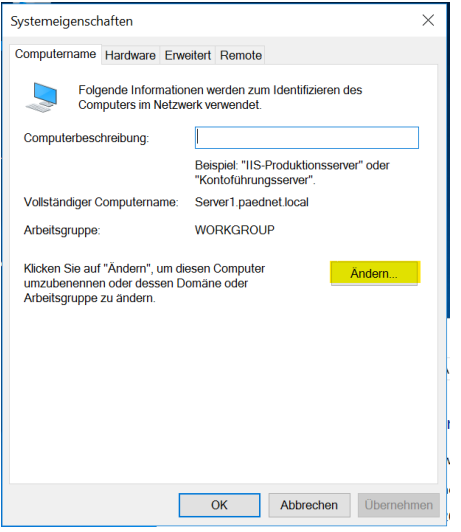

**Abbildung 66: Servernamen ändern 2**

Prüfen Sie an dieser Stelle, dass der Server in der Arbeitsgruppe "Workgroup" und nicht mehr in der Domäne ist.

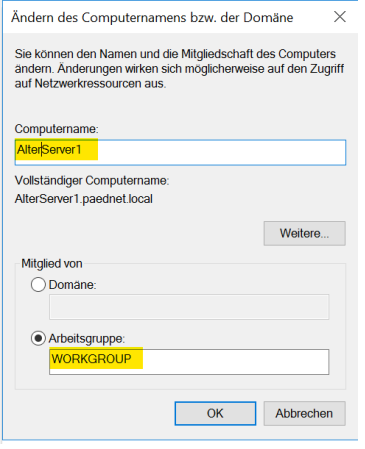

**Abbildung 67: Servernamen ändern 3**

Sie werden nun zu einem Neustart aufgefordert. Führen Sie ihn durch und geben dem Server anschließend eine IP-Adresse, die noch nicht vergeben wurde (hier 192.168.0.13)

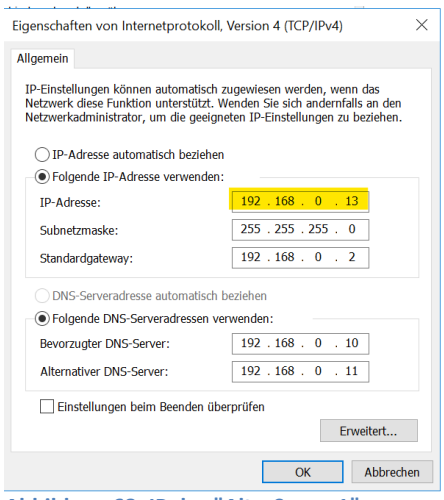

**Abbildung 68: IP des "AlterServer1"**

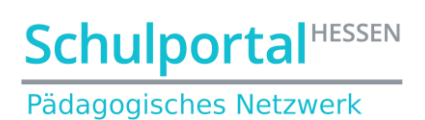

Auf dem Server **Temp** sollte in den Netzwerkarteneinstellungen als DNS-Server die eigene Netzwerkadresse eingetragen werden:

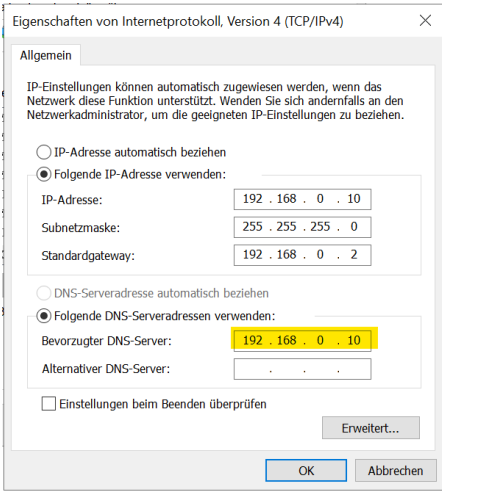

**Abbildung 69: DNS-Einstellungen auf Server "Temp"**

Auf dem neuen **Server1** muss als IP-Adresse die IP-Adresse des alten **Server1** (also hier die 192.168.0.11) und als DNS-Adresse die DNS-Adresse des Servers "Temp" eingetragen werden (also hier die 192.168.0.10).

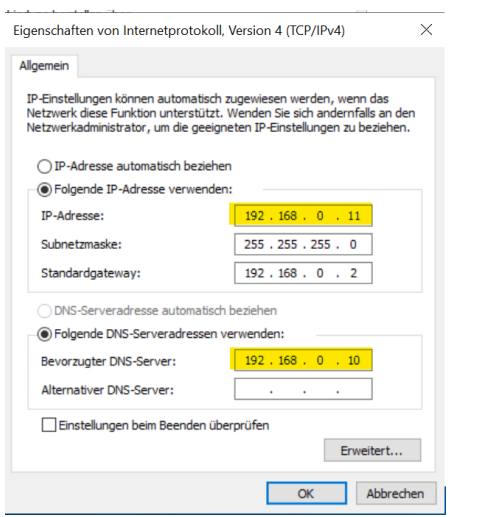

**Abbildung 70: Netzwerkkarteneinstellung des neuen Servers "server1"**

Prüfen Sie auf dem Server **Temp** im Active-Directory, ob sich der **Server1** noch in der OU "Domain Controllers" befindet:

| Active Directory-Benutzer und -Computer         |             |          | $\times$     |                  |              |  |  |
|-------------------------------------------------|-------------|----------|--------------|------------------|--------------|--|--|
| Ansicht<br>Aktion<br>Datei                      |             |          |              |                  |              |  |  |
|                                                 |             |          |              |                  |              |  |  |
| Active Directory-Benutzer und -C                | Name        | Typ      | Domänencontr | Standort         | Beschreibung |  |  |
| Gespeicherte Abfragen                           | SERVER1     | Computer | <b>GC</b>    | Default-First-Si |              |  |  |
| $\vee$ <b>F</b> paednet.local<br><b>Builtin</b> | <b>TEMP</b> | Computer | GC           | Default-First-Si |              |  |  |
| Computers                                       |             |          |              |                  |              |  |  |
| <b>Domain Controllers</b>                       |             |          |              |                  |              |  |  |
| ForeignSecurityPrincipals                       |             |          |              |                  |              |  |  |

**Abbildung 71: Überprüfen des AD von Server Temp**

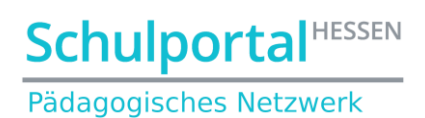

Sollte dies wie oben der Fall sein, löschen Sie den **Server1** im AD:

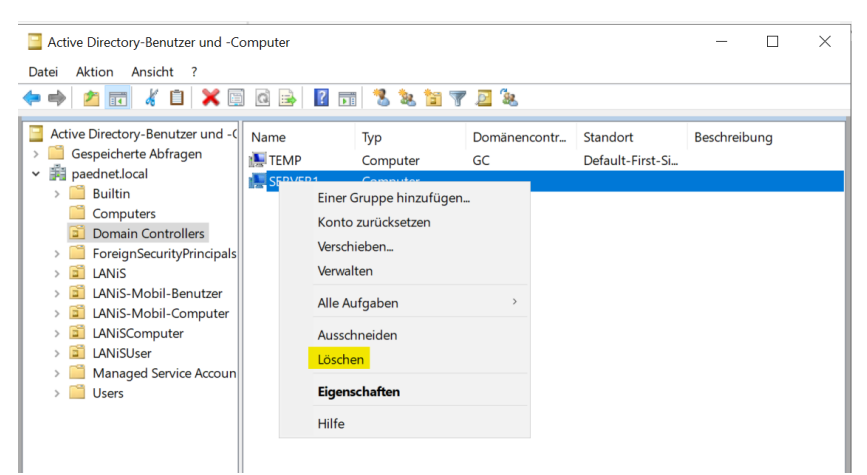

**Abbildung 72: Löschen des alten Server1**

Bestätigen Sie die nächste Warnung und löschen Sie ihn mit der nächsten Bestätigung endgültig:

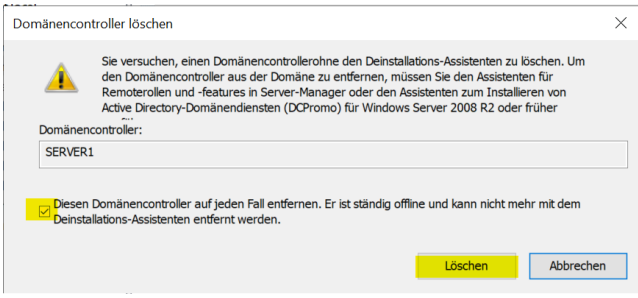

**Abbildung 73: Endgültige Löschung von Server1**

Bestätigen Sie auch die Warnmeldung bzgl. des globalen Katalogs. Danach sollte Ihr AD frei vom **Server1** sein.

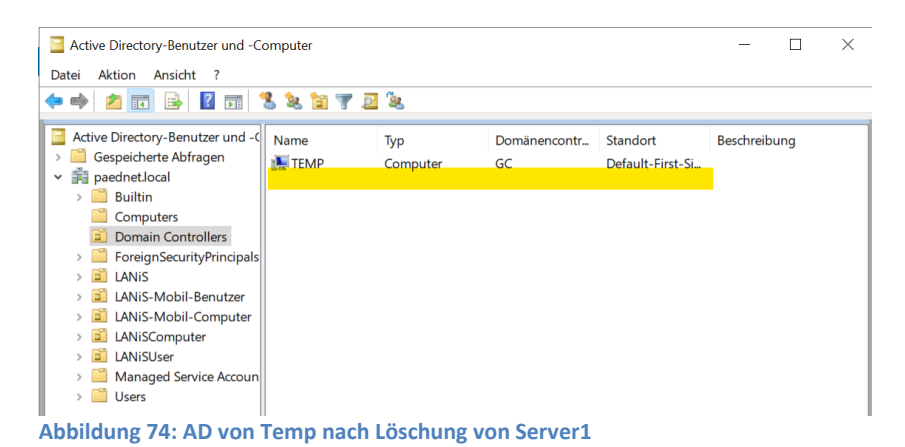

**Lassen Sie den Server AlterServer1 noch eingeschaltet!** Wir benötigen im Kapitel 6 seine Daten!

**Schulportal HESSEN** Pädagogisches Netzwerk

## <span id="page-35-0"></span>**5. Server-Migration von Temp auf Server1**

Schleusen Sie den **Server1** genauso in die Domäne ein, wie ab Kapitel 3.2 beschrieben. Schleusen Sie den Server **Temp** genauso aus der Domäne aus, wie in Kapitel 4 beschrieben. Fahren Sie den Sever **Temp** anschließend herunter. Er wird nun nicht mehr benötigt.

## <span id="page-35-1"></span>**6. PaedNet-Migration**

#### <span id="page-35-2"></span>**6.1. Datenübertragung vom Server AlterServer1 auf Server1**

Starten Sie den Server **AlterServer1**. Geben Sie dem User "Jeder" Vollzugriff auf die Ordner des physikalischen PaedNet-Laufwerks (hier D) und aktivieren Sie die Vererbung. Klicken Sie dazu zunächst mit der rechten Maustaste auf den Ordner "LANiS" und wählen Sie "Eigenschaften":

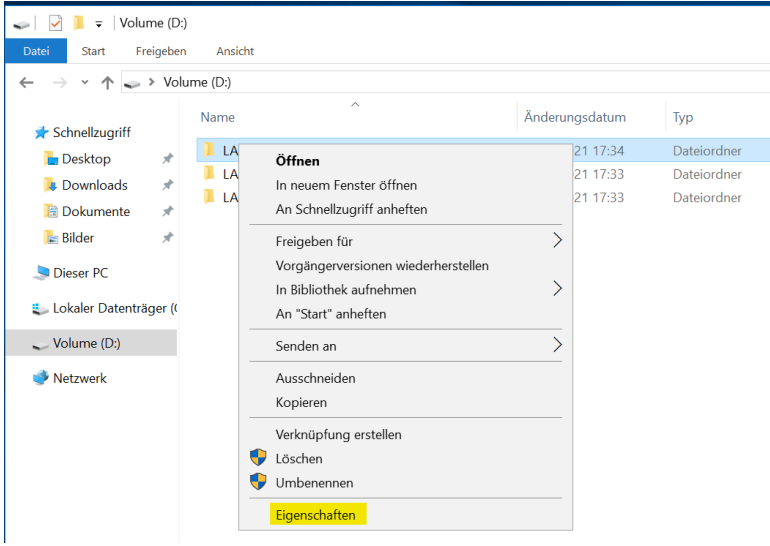

**Abbildung 75: Rechteveränderung auf PaedNet-Laufwerk I**

Klicken Sie im nächsten Fenster auf "Sicherheit", wählen Sie den User "Jeder" und klicken auf "Bearbeiten…":

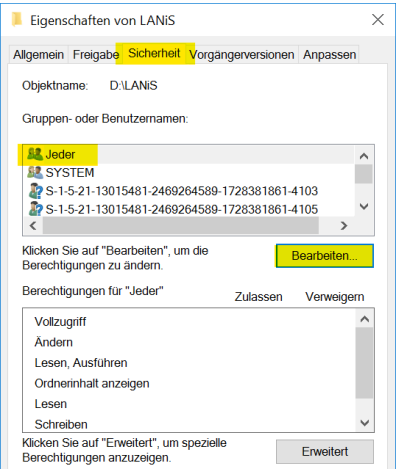

**Abbildung 76: Rechteveränderung auf PaedNet-Laufwerk II**

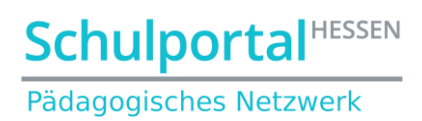

#### Wählen Sie dann für den User "Jeder" Vollzugriff:

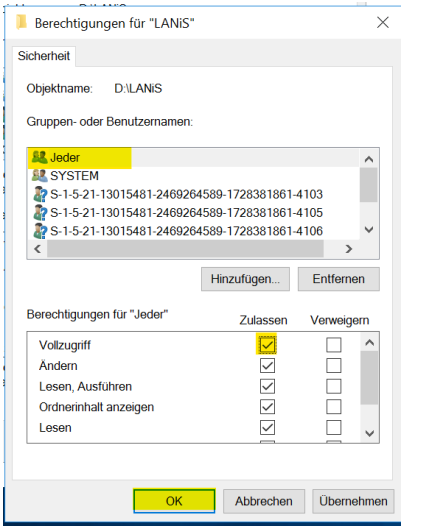

**Abbildung 77: Rechteveränderung auf PaedNet-Laufwerk III**

Nach Schließen des Fensters wählen Sie den Button "Erweitert":

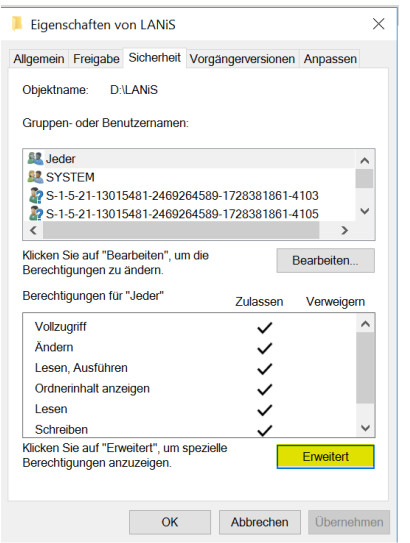

**Abbildung 78: Rechteveränderung auf PaedNet-Laufwerk IV**

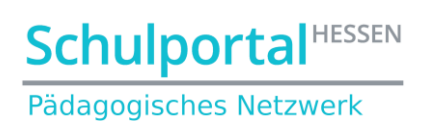

Aktivieren Sie im nächsten Fenster das Häkchen bei "Alle Berechtigungseinträge..." und klicken Sie dann auf "OK".

|                            | <b>D:\LANiS</b>                                                                             |                           |            |                               |
|----------------------------|---------------------------------------------------------------------------------------------|---------------------------|------------|-------------------------------|
| <b>Besitzer:</b>           | Administratoren (ALTERSERVER1\Administratoren) VAndern                                      |                           |            |                               |
| Berechtigungen             | Überwachung<br>Freigabe                                                                     | <b>Effektiver Zugriff</b> |            |                               |
| Berechtigungseinträge:     | Berechtigungseintrags den Eintrag aus, und klicken Sie auf "Bearbeiten" (soweit vorhanden). |                           |            |                               |
| Typ                        | Prinzipal                                                                                   | Zugriff                   | Geerbt von | Anwenden auf                  |
|                            | Verwei S-1-5-21-13015481-2469264                                                            | Vollzuariff               | Keine      | Diesen Ordner, Unterordner un |
| Zulass Jeder<br>82         |                                                                                             | Vollzugriff               | Keine      | Diesen Ordner, Unterordner un |
| <b>Zulass SYSTEM</b><br>82 |                                                                                             | Vollzugriff               | Keine      | Diesen Ordner, Unterordner un |
|                            | Zulass S-1-5-21-13015481-2469264                                                            | Vollzugriff               | Keine      | Diesen Ordner, Unterordner un |
|                            | Zulass S-1-5-21-13015481-2469264                                                            | Lesen, Ausführen          | Keine      | Diesen Ordner. Unterordner un |
|                            | Zulass S-1-5-21-13015481-2469264                                                            | Vollzugriff               | Keine      | Diesen Ordner, Unterordner un |
| Hinzufügen                 | Entfernen                                                                                   | Anzeigen                  |            |                               |
| Vererbung aktivieren       |                                                                                             |                           |            |                               |

**Abbildung 79: Rechteveränderung auf PaedNet-Laufwerk V**

Klicken Sie im nächsten Fenster ebenfalls auf "OK", warten Sie dann die Korrektur der Berechtigungen durch das System ab und beenden Sie den Vorgang durch Klick auf "OK" im Startfenster:

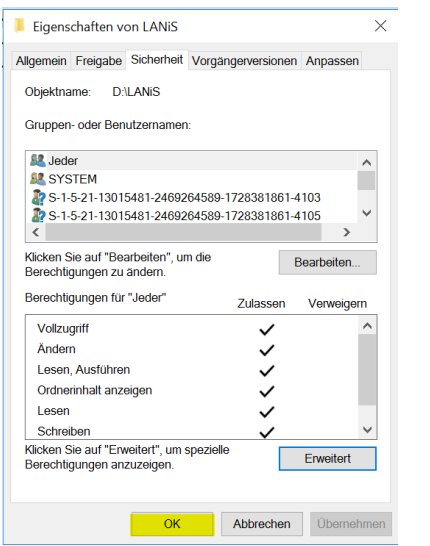

**Abbildung 80: Rechteveränderung auf PaedNet-Laufwerk VI**

Sollte es bei der Übernahme der neuen Berechtigungen keine Probleme geben, so arbeiten Sie ab dem Absatz "Setzen Sie nun den Vorgang für die Ordner "LANiS-CD" und "LANiSData" fort." auf Seite 40 weiter.

# **Schulportal HESSEN** Pädagogisches Netzwerk

Sollte es Probleme gegeben haben, kann dies z.B. an zu langen Dateinamen in den Ordnern der SuS bzw. LuL liegen. Löschen Sie die entsprechenden Dateien.

Sollte es Berechtigungsprobleme geben, übergeben Sie den Besitz aller Ordner an den User "Jeder". Klicken Sie dazu bei "Besitzer" auf "Ändern":

| Name:                                   |               | <b>D:\LANiS</b>                                                                                                    |                           |              |                               |
|-----------------------------------------|---------------|----------------------------------------------------------------------------------------------------|---------------------------|--------------|-------------------------------|
| Besitzer:<br>Freigabe<br>Berechtigungen |               | Administratoren (ALTERSERVER Administratoren) Ändern                                                                                                    |                           |              |                               |
|                                         |               | Überwachung                                                                                                    | <b>Effektiver Zugriff</b> |              |                               |
|                                         | Typ           | Berechtigungseintrags den Eintrag aus, und klicken Sie auf "Bearbeiten" (soweit vorhanden).<br>Berechtigungseinträge:<br>Prinzipal                                       | Zugriff                   | Geerbt von   | Anwenden auf                  |
|                                         |               | Verwe. S-1-5-21-4012052242-28465.                                                                                                    | Vollzugriff               | Keine        | Diesen Ordner, Unterordner un |
| 82                                      | Zulass, Jeder |                                                                                                    | Vollzugriff               | <b>Keine</b> | Diesen Ordner, Unterordner un |
|                                         |               | Zulass SYSTEM                                                                                                    | Vollzugriff               | Keine        | Diesen Ordner. Unterordner un |
|                                         |               | Zulass S-1-5-21-4012052242-28465                                                                                                    | Vollzugriff               | Keine        | Diesen Ordner, Unterordner un |
| z,                                      |               | Zulass S-1-5-21-4012052242-28465                                                                                                    | Lesen, Ausführen          | Keine        | Diesen Ordner, Unterordner un |
| $\mathbf{z}_2$                          |               | Zulass S-1-5-21-4012052242-28465                                                                                                    | Vollzugriff               | Keine        | Diesen Ordner, Unterordner un |
|                                         | Hinzufügen.   | Entfernen<br>Anzeigen<br>Vererbung aktivieren<br>Alle Berechtigungseinträge für untergeordnete Objekte durch vererbbare Berechtigungseinträge von diesem Objekt ersetzen |                           |              |                               |

**Abbildung 81: Besitzer ändern I**

Geben Sie als Objektnamen "Jeder" ein und klicken Sie auf "OK":

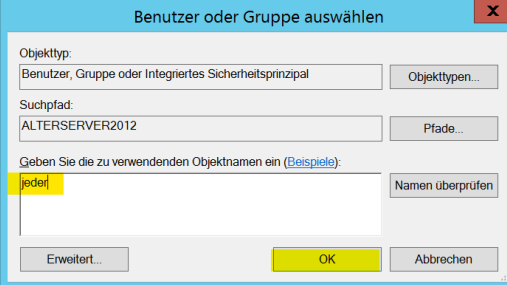

**Abbildung 82: Besitzer ändern II**

Setzen Sie den Haken bei "Besitzer der Objekte..." und klicken Sie auf "Übernehmen"

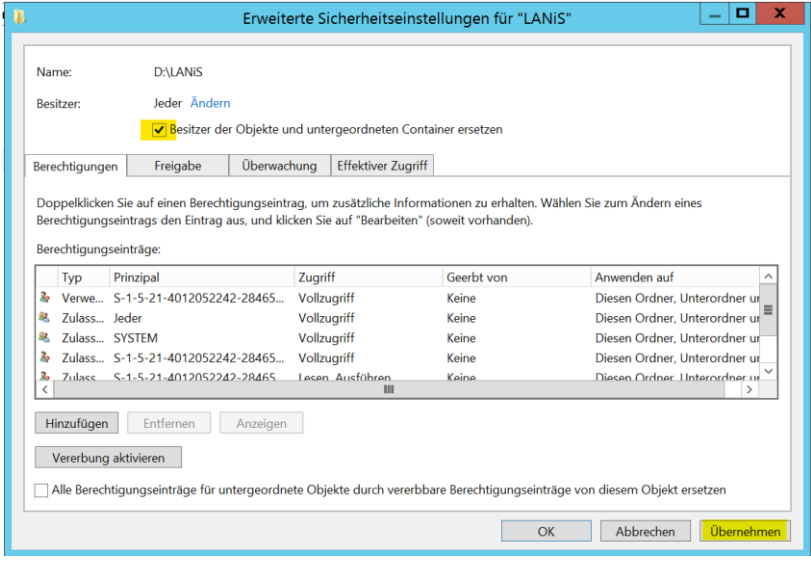

**Abbildung 83: Besitz übernehmen III**

# **Schulportal HESSEN** Pädagogisches Netzwerk

Setzen Sie nun den Vorgang für die Ordner "LANiS-CD" und "LANiSData" fort. Dabei müssen Sie beim Ordner "LANISData" den Benutzer "Jeder" erst anlegen.

Stellen Sie nun vom neuen **Server1** eine Netzwerkverbindung zu dem physikalischen PaedNet-Laufwerk von **Alterserver1** her (hier Laufwerk D). Starten Sie dazu den Windows Explorer, klicken dann auf "Dieser PC". Dann auf das Menü "Computer" und "Netzwerklaufwerk verbinden".

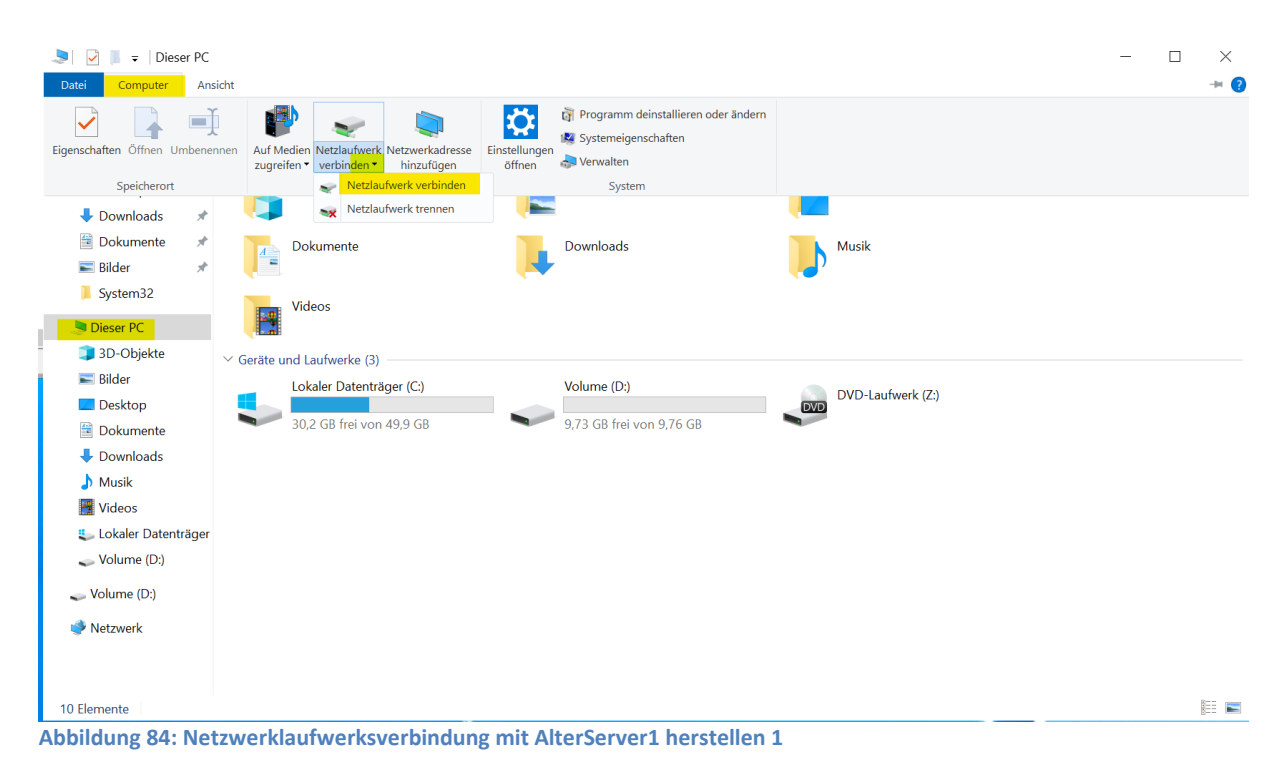

Geben Sie nun den Pfad zum physikalischen PaedNet-Laufwerk von **AlterServer1** ein (hier mit dem Laufwerk D von Alterserver1). Entfernen Sie das Häkchen bei "Verbindung bei Anmeldung widerherstellen":

**Schulportal HESSEN** 

Pädagogisches Netzwerk

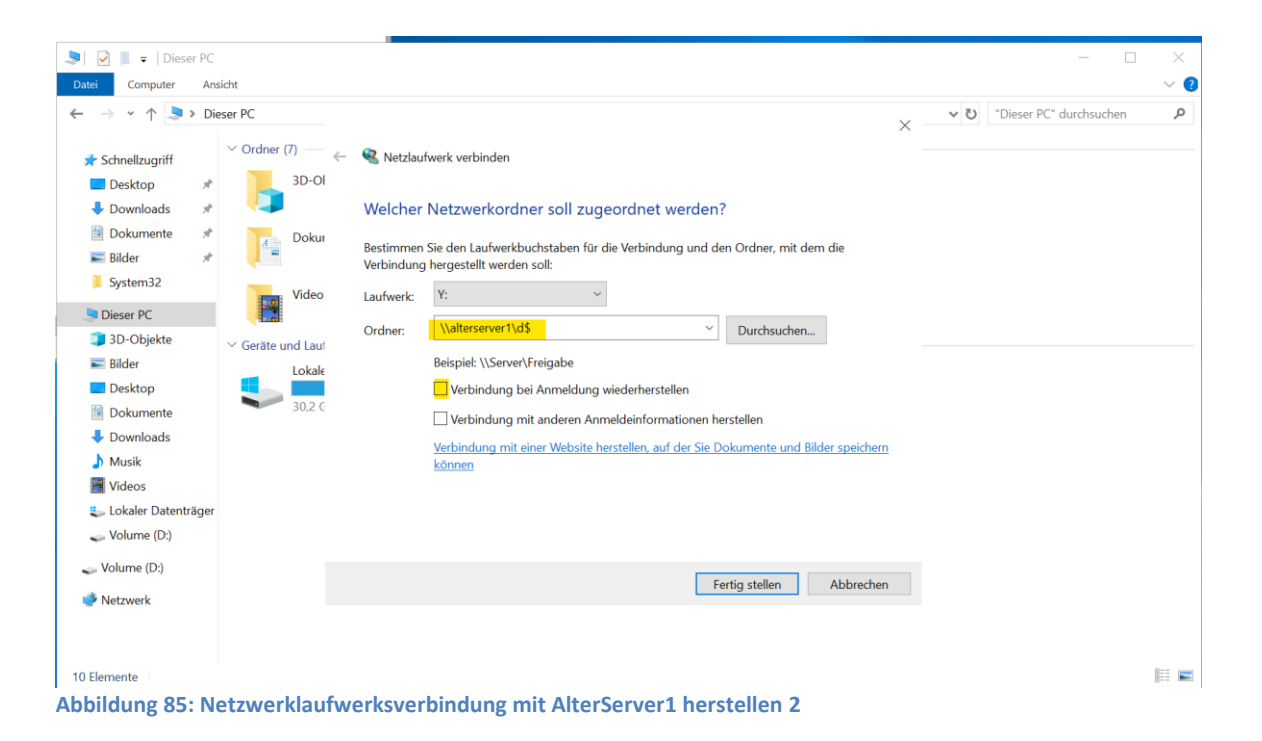

Ergebnis nach Klick auf "Fertig stellen":

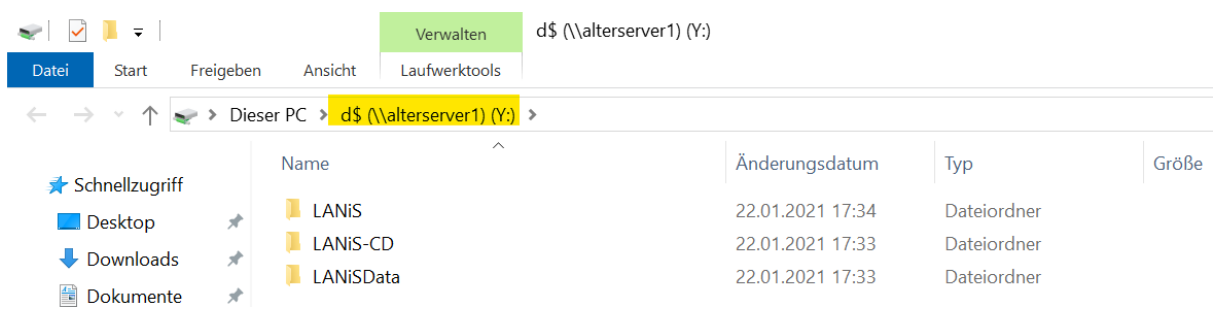

**Abbildung 86: Netzwerklaufwerksverbindung mit AlterServer1 herstellen 3**

 $\begin{array}{c|c|c|c|c} \hline \multicolumn{1}{c|}{\smile} & \multicolumn{1}{c|}{\smile} & \multicolumn{1}{c|}{\smile} & \multicolumn{1}{c|}{\smile} & \multicolumn{1}{c|}{\smile} & \multicolumn{1}{c|}{\smile} & \multicolumn{1}{c|}{\smile} & \multicolumn{1}{c|}{\smile} & \multicolumn{1}{c|}{\smile} & \multicolumn{1}{c|}{\smile} & \multicolumn{1}{c|}{\smile} & \multicolumn{1}{c|}{\smile} & \multicolumn{1}{c|}{\smile} & \multicolumn{1}{$ Volume (D:) Start Freigeben Ansicht Laufwerktools  $\rightarrow$   $\sim$   $\uparrow$   $\rightarrow$  Dieser PC > Volume (D:) >  $\overline{\phantom{a}}$  Downloads  $\overline{\phantom{a}}$  ^ Name Änderungsdatum Typ <del>■</del> Dokumente  $LANiS$ 05.02.2021 13:18 Dateiordner  $\blacksquare$  Rilder  $\mathcal{R}$  $LANIS-CD$ 12.02.2021 16:39 Dateiordner  $LANIS-CD$  $\mathcal{A}$ **LANiSData** 12.02.2021 16:39 Dateiordner (\alterserver1) (Y:) **LANiSData**  $\overline{\mathcal{X}}$ **of** lanis 3% abgeschlossen  $\times$ eigeben Ansicht **LANIS**  $\sigma$ > Dies... > d\$ (\\alter...  $\sim$  0 5.031 Elemente werden von d\$ (\\alterserver1) (... nach Volume (D:) kopiert d\$ Malterserver 3% abgeschlossen  $\mathbf{H}$  $\mathbf{x}$  $\rightarrow$   $\land$ Name System32 m. À **LANK** Dieser PC  $\frac{1}{N}$ LANIS-CD 3D-Objekte  $\circledcirc$  Mehr Details À LANiSData  $\blacksquare$  Rilder  $\mathcal{A}^{\dagger}$ **o** lanis Deskton  $\mathcal{A}^{\dagger}$ Dokumente  $\hat{\mathcal{A}}$  $\overline{\phantom{a}}$  Downloads er'  $M$  Musik **Abbildung 87: Kopieren der PaedNet-Dateien**

Kopieren Sie nun alle Daten vom Server **AlterServer1** auf das PaedNet-Laufwerk D des neuen **Server1**:

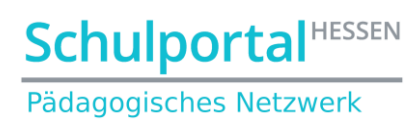

#### <span id="page-41-0"></span>**6.2. Vorbereitung der Installation von PaedNet auf Server1**

#### <span id="page-41-1"></span>**Registryzweig importieren**

Importieren Sie den kopierten Registryzweig [LANiS], der sich nun im Laufwerk D befindet, in die Registry des neuen **Server1**. Klicken Sie dazu doppelt auf die Datei *lanis.reg*:

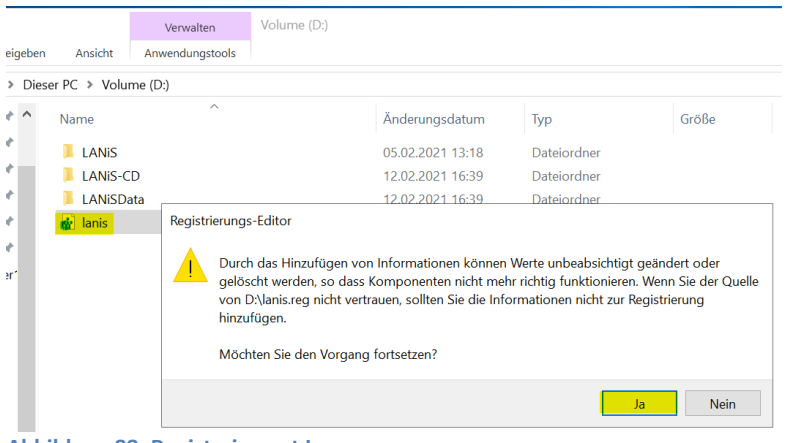

**Abbildung 88: Registryimport I**

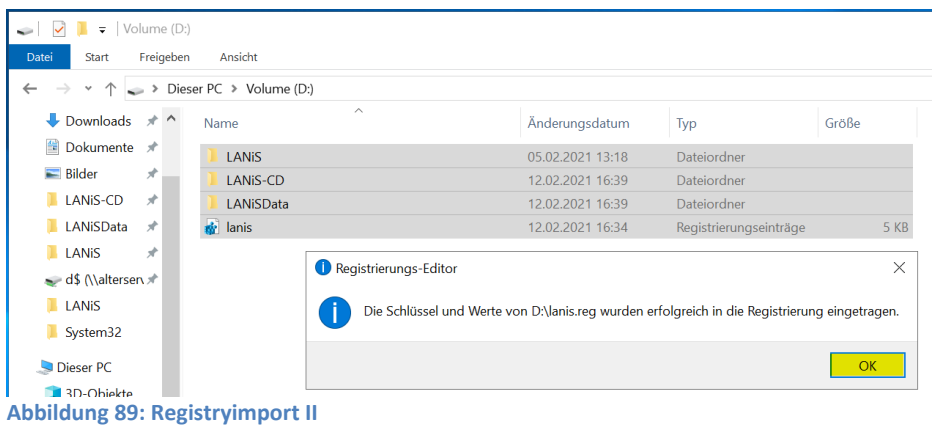

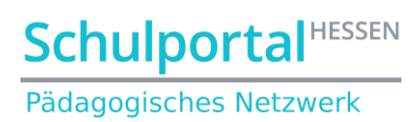

## <span id="page-42-0"></span>**SchoolNumber löschen**

Öffnen Sie die Registry. Bewegen Sie sich in den Zweig HKEY\_LOCAL\_MACHINE\SOFTWARE\WOW6432Node\LANiS\InstSelect und löschen Sie dort den Eintrag [SchoolNumber]:

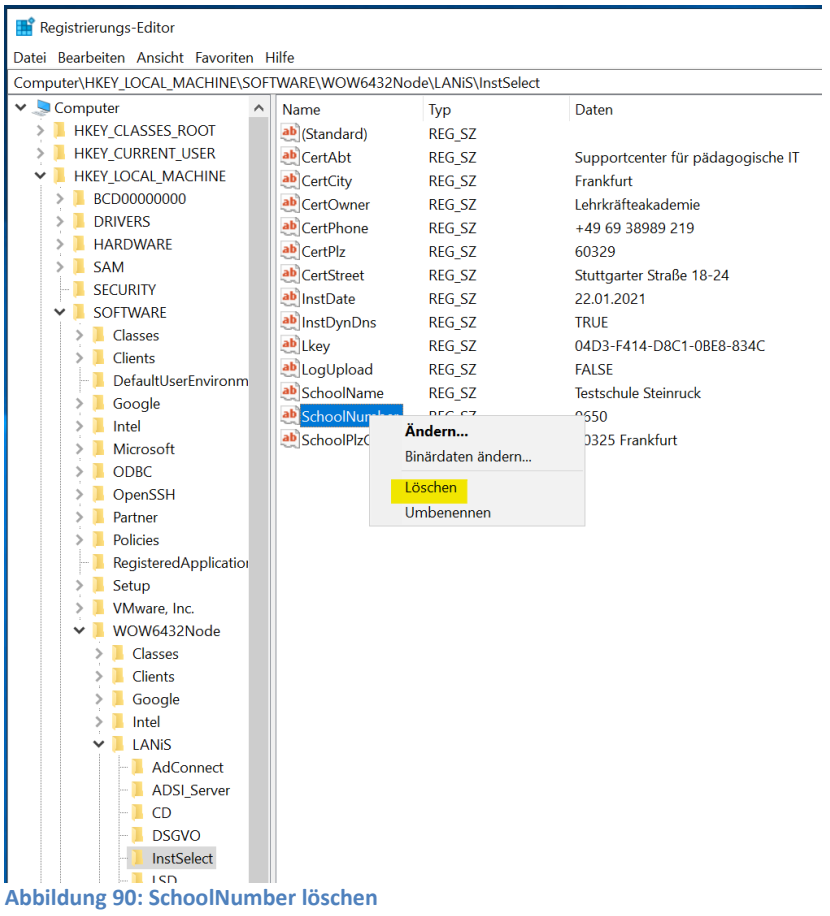

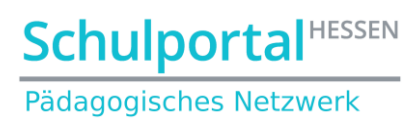

#### <span id="page-43-0"></span>**Zwei User aus dem Active Directory löschen**

Öffnen Sie das Active Directory-Benutzer und -Computer aus den Windows-Verwaltungsprogrammen und navigieren Sie in die OU LANiS. Löschen Sie die beiden User LANiS AD Server und LANiS\_FTP-Server:

Active Directory-Benutzer und -Computer  $\Box$  $\overline{\mathbf{v}}$ Datei Aktion Ansicht ? ++ 2 m 4 0 X 3 3 B B 1 3 % B 7 2 % Active Directory-Benutzer und -C Name Typ Beschreibung a ouLANiSAdmin ryp<br>Organisations Gespeicherte Abfragen  $\frac{1}{\sqrt{2}}$  paednet.local oul ANISLehrer Organisationse... Builtin<br>
> Builtin<br>
> Computers ouLANiSTest Organisationse... TSLÖAF001 Organisationse Domain Controllers TSLÖAE001Test Organisationse... > ForeignSecurityPrincipa Sicherheitsgru... LANiS globale Sicherheit. qqLANiSUser LANIS AD Ser > a ouLANiSAdmin<br>
> a ouLANiSLehrer<br>
> a ouLANiSTest Kopieren... vers. S. Einer Gruppe hinzufüge TSLÖAF001 Konto deaktivieren and ISLOADOOT<br>
3 TSLOAE001Test<br>
3 LANIS-Mobil-Benutzer<br>
3 LANIS-Mobil-Computer Kennwort zurücksetzen. Verschieben. **Example**<br> **Examples**<br> **Examples** Homepage öffnen E-Mail sender Managed Service Ao Alle Aufgaben  $\sum$  Users Ausschneiden Löschen Umbenenner  $F_{16}$  $n$ **Abbildung 91: Zwei User aus dem AD löschen**

#### <span id="page-43-1"></span>**6.3. Installation von PaedNet auf Server1**

Installieren Sie nun auf dem **Server1** die aktuelle PaedNet-Version. Geben Sie nach dem Pre-Installation-Check des ServiceTools Ihre Schulnummer in den Installations-Selector ein und starten Sie die "Automatische Installation"

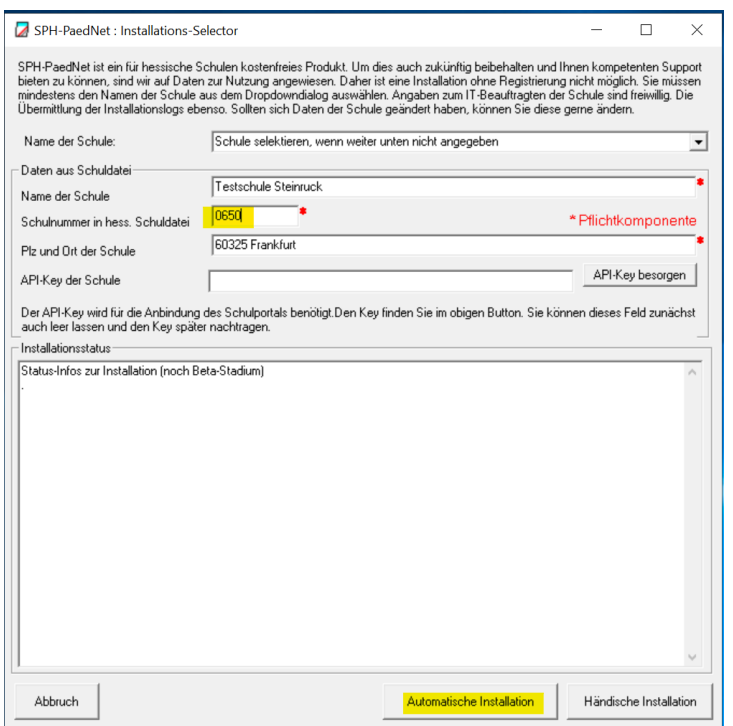

**Abbildung 92: Schulnummer eintragen**

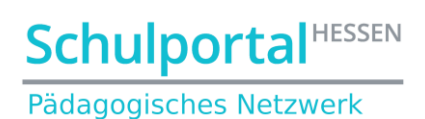

Sollte die Installation **nicht** mit einer Aufforderung zum Neustart enden, sondern folgendes Bild zeigen…

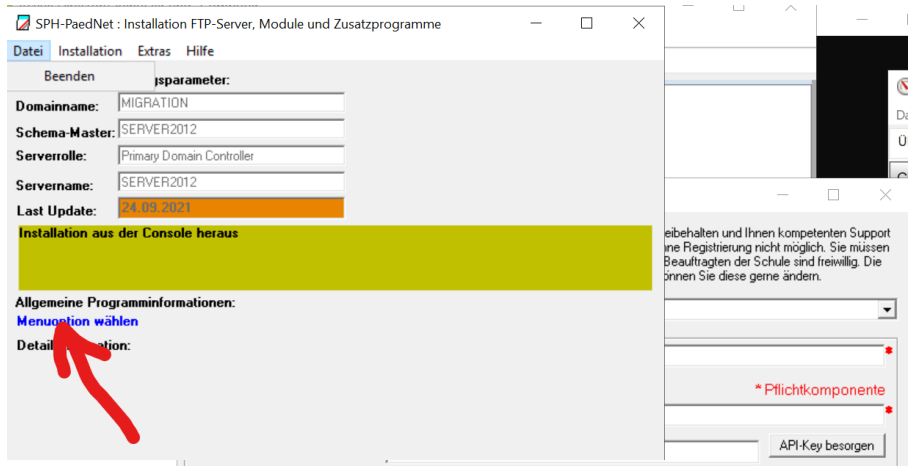

**Abbildung 93: Installationsende I**

dann klicken Sie bitte links oben auf "Datei" und "Beenden":

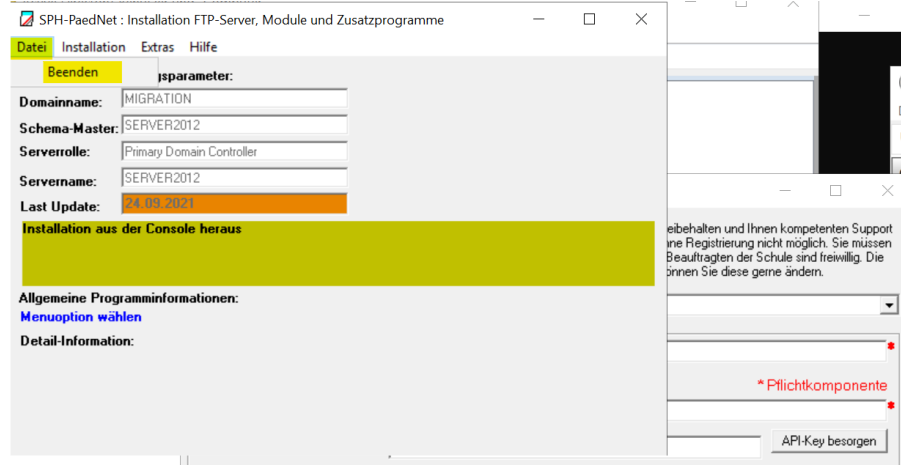

**Abbildung 94: Installationsende II**

Nach dem Neustart erscheint das ServiceTool mit dem Post-Installation-Check. Bereinigen Sie alle roten Ampeln. Typisch sind folgende Fehler:

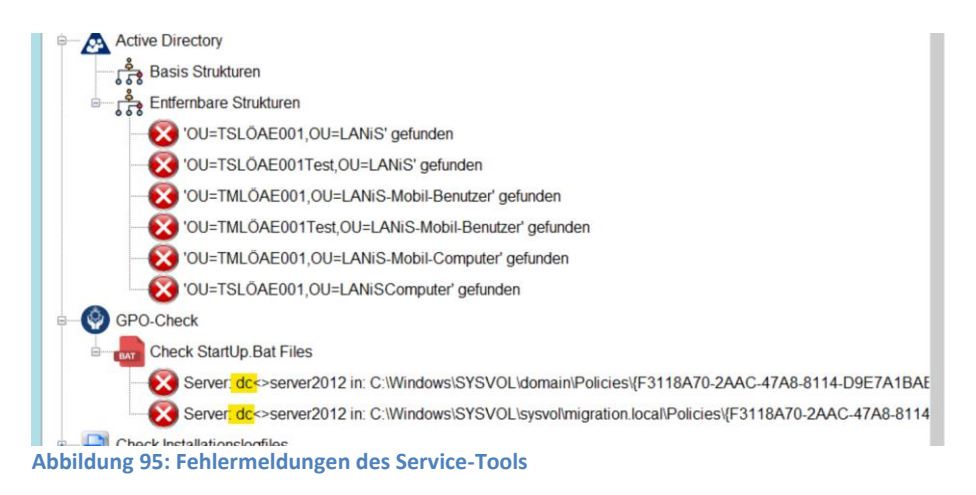

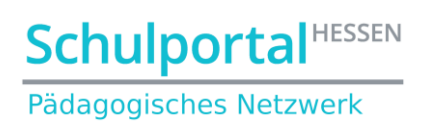

Die Fehler in den "Entfernbaren Strukturen" können durch Rechtsklick beseitigt werden. Die Fehler in den Dateien startup.bat und ggfs. uwf.ps1 müssen manuell korrigiert werden. Bereinigen Sie diesen Fehler, in dem Sie die Dateien im angegebenen Pfad öffnen und die Buchstaben "DC" durch den echten Servernamen ersetzen.

**Sollten Sie keine Migration des DHCP-Servers durchführen wollen, ist die Migration eines Microsoft Servers 2012 mit installiertem Schulportal Hessen-PaedNet auf einen Microsoft Servers 2019 hiermit beendet.**

### <span id="page-45-0"></span>**6.4. Installation und Autorisierung des DHCP-Servers (auf Server1 ausführen) (optional)**

#### <span id="page-45-1"></span>**Installation des DHCP-Servers**

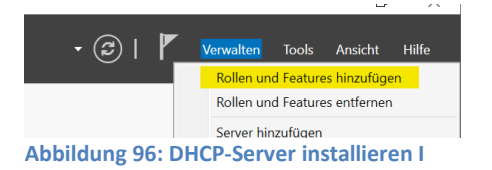

Start des SERVER-MANAGERS ➔ ROLLEN HINZUFÜGEN

Bestätigen Sie die nächsten drei Fenster mit Klick auf "Weiter" Wählen Sie dann "DHCP-Server" aus:

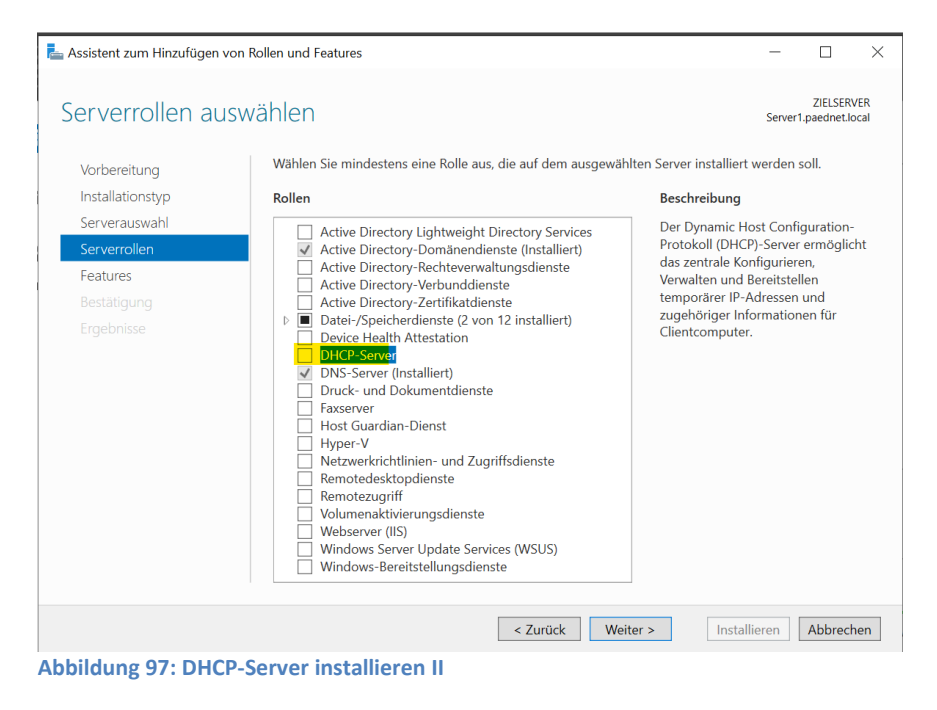

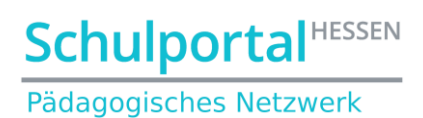

… und bestätigen Sie das nächste Fenster mit Klick auf "Features hinzufügen". Klicken Sie anschließend auf "Weiter":

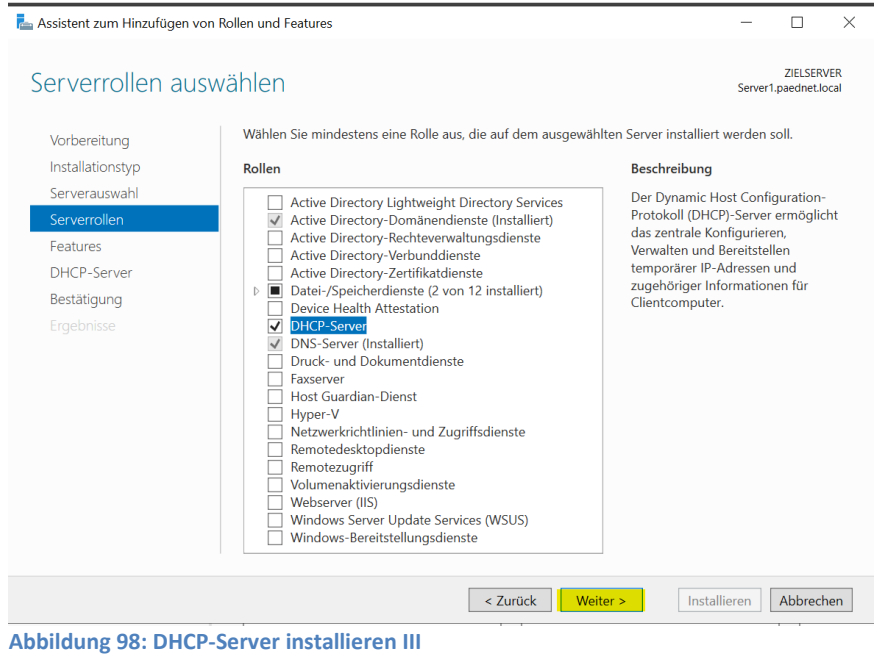

Klicken Sie anschließend so lange auf "Weiter", bis Sie zum folgenden Fenster gelangen. Aktivieren Sie zunächst "Zielserver bei Bedarf ...", bestätigen Sie dann das aufpoppende Fenster mit Klick auf "OK" und klicken Sie anschließend auf "Installieren":

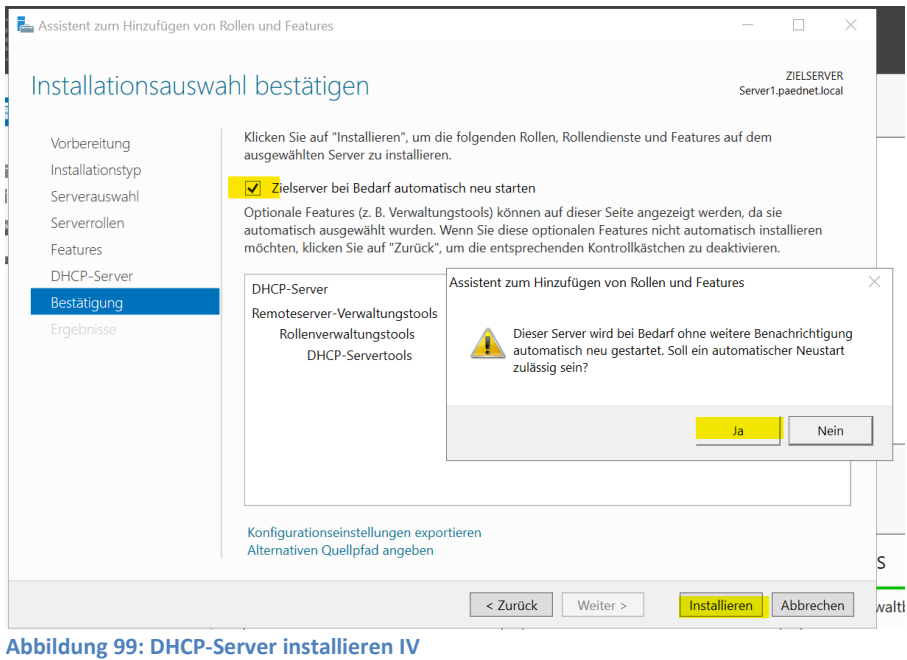

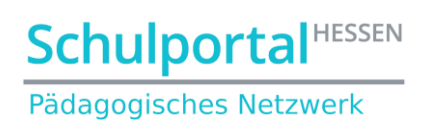

Nach erfolgreicher Installation klicken Sie auf "Schließen":

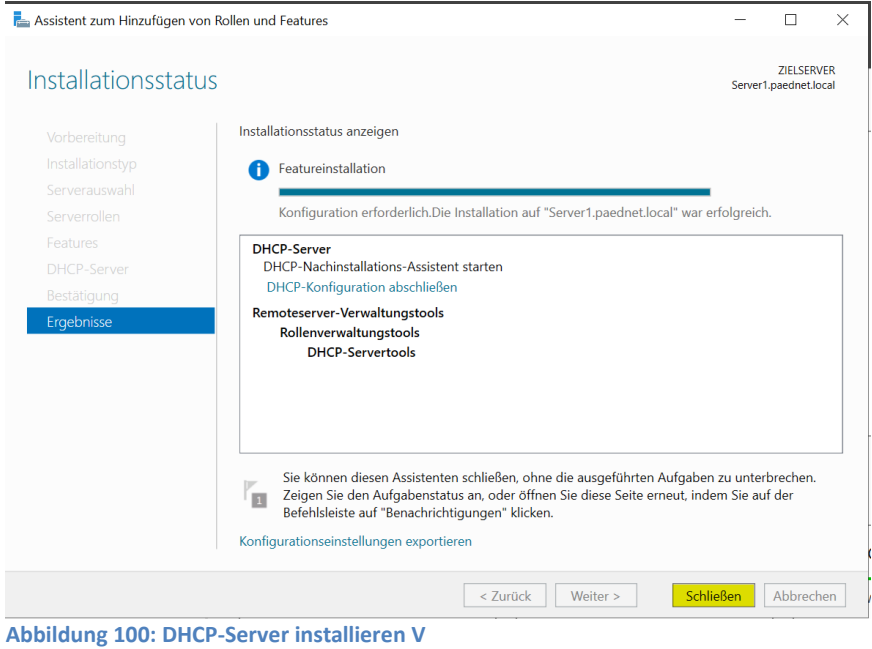

## <span id="page-47-0"></span>**6.4.2. Konfiguration des DHCP-Severs**

Der Server-Manager zeigt nun rechts oben an, dass der DHCP-Server noch konfiguriert werden muss:

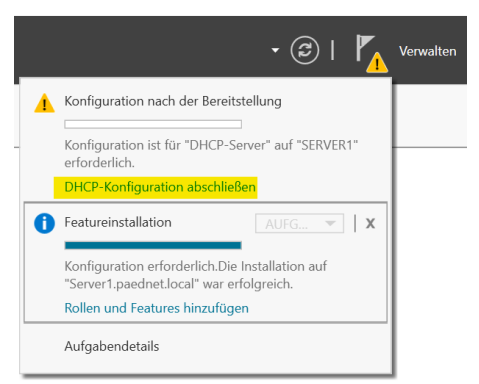

**Abbildung 101: DHCP-Server konfigurieren I**

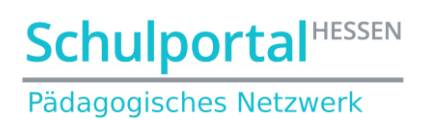

#### Klicken Sie im folgenden Fenster auf "Weiter":

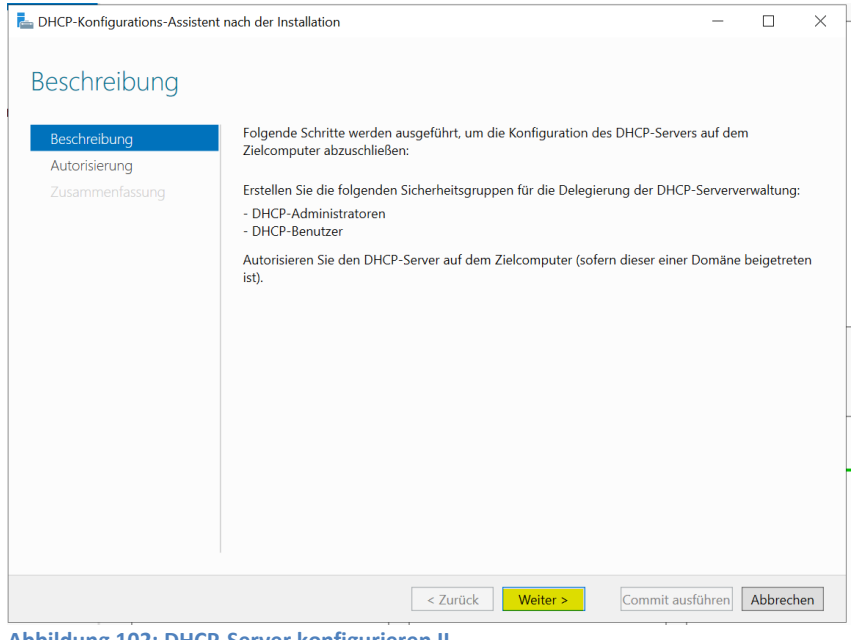

**Abbildung 102: DHCP-Server konfigurieren II**

Behalten Sie im folgenden Fenster die Einstellung bei und klicken Sie auf "Commit ausführen":

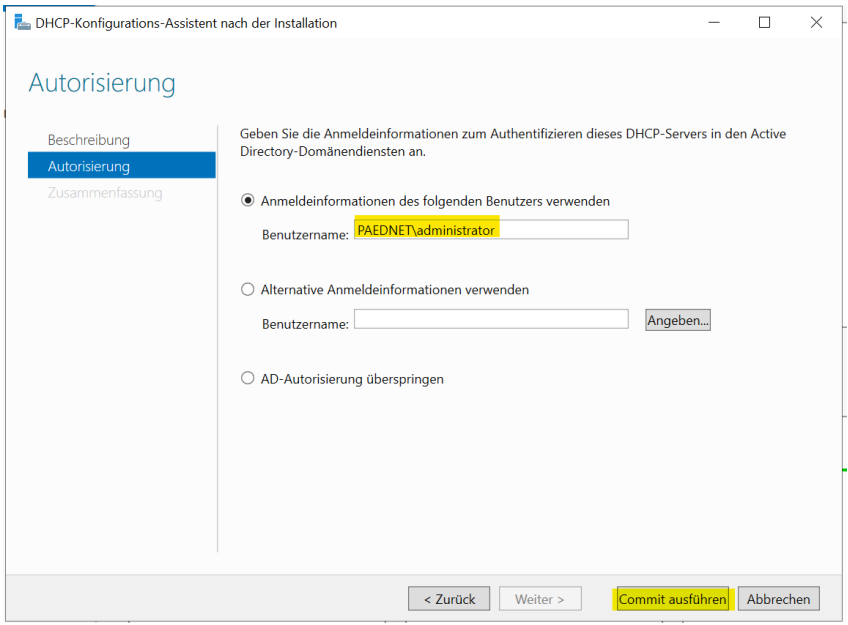

**Abbildung 103: DHCP-Server konfigurieren III**

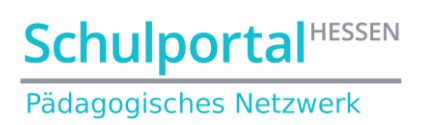

Öffnen Sie nach der beendeten Konfiguration den DHCP-Server aus dem Startmenü unter "Windows-Verwaltungsprogramme" und prüfen Sie, ob die IPv4-Zone autorisiert ist (grüner Haken)

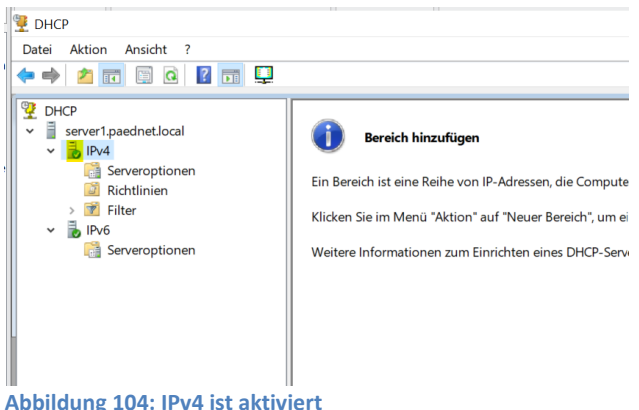

# <span id="page-49-0"></span>**Import der DHCP-Einstellungen**

In der Eingabeaufforderung werden mit dem Befehl

#### **netsh dhcp server import <pfadname\dateiname.txt> all**

alle DHCP-Einstellungen importiert.

Durch die Komplettkopie der Daten im Laufwerk D des Servers **AlterServer1** zum Laufwerk D des neuen Servers **Server1**, sollten Sie auf dem Laufwerk D die Datei dhcp.txt finden. Importieren Sie die Einstellungen:

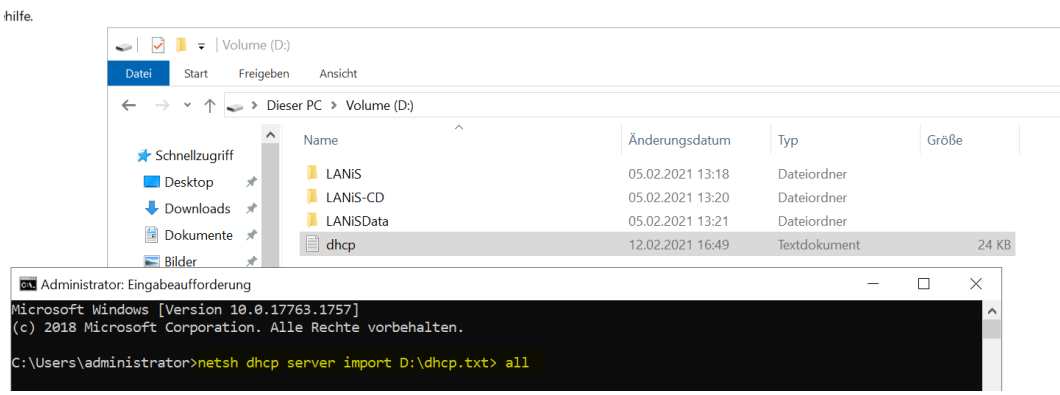

**Abbildung 105: Import der DHCP-Einstellungen**

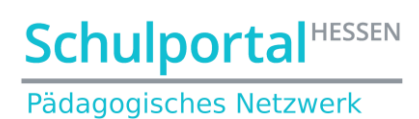

Überprüfen Sie Ihren DHCP-Server, indem Sie auf "Aktualisieren" klicken:

| <b>TUINT</b>                                                                                                    |                                                                                                    |                              |             |
|----------------------------------------------------------------------------------------------------|----------------------------------------------------------------------------------------------------|------------------------------|-------------|
| Aktion<br>Ansicht<br>Datei<br>$\overline{\mathbf{z}}$                                                                                                    |                                                                                                    |                              |             |
| ⊜                                                                                                    | FISCRITUS                                                                                           |                              |             |
| <b>PE DHCP</b><br>Ē<br>server1.paednet.local<br>$\checkmark$<br>ъ<br>IP <sub>v4</sub><br>$\checkmark$<br>Serveroptionen<br>語<br>Bereich [192.168.0.0] Clients<br>Adresspool<br>Adressleases<br>$\overline{a}$<br><b>Reservierungen</b><br>$\rightarrow$<br>Bereichsoptionen<br>Richtlinien<br>Richtlinien<br>ब<br>$\mathcal{P}$<br>Filter<br>틙<br>IP <sub>v6</sub><br>$\check{~}$<br>硧<br>Serveroptionen | Inhalt des DHCP-Servers<br>Serveroptionen<br>Bereich [192.168.0.0] Clients<br>Richtlinien<br>Filter | <b>Status</b><br>** Aktiv ** | Beschreibur |

**Abbildung 106: Überprüfung des erfolgreichen Imports der DHCP-Einstellungen**

Prüfen Sie in den Bereichsoptionen, ob als DNS-Server der neue **Server1** noch eingetragen ist:

| <b>DHCP</b><br>Aktion<br>Ansicht<br>$\overline{\mathbf{3}}$<br>Datei                                                                                                    |                       |            |               |                 |
|----------------------------------------------------------------------------------------------------|-----------------------|------------|---------------|-----------------|
| $\begin{array}{c} \circ \\ \circ \\ \circ \end{array}$ $\begin{array}{c} \circ \\ \circ \\ \circ \end{array}$<br>同<br>$\mathcal{F}$<br>⇚<br>$\Rightarrow$                                                                                                    |                       |            |               |                 |
| <b>DHCP</b>                                                                                                    | Optionsname           | Hersteller | Wert          | Richtlinienname |
| Ē<br>server1.paednet.local<br>$\checkmark$                                                                                                    | E 003 Router          | Standard   | 192.168.0.2   | Keine           |
| $\frac{1}{10}$ IPv4<br>$\check{~}$                                                                                                    | E 006 DNS-Server      | Standard   | 192.168.0.11  | Keine           |
| ri<br>Serveroptionen<br>$\sim$ $\sim$ $\sim$<br>Bereich [192.168.0.0] Clients<br>Adresspool<br>Adressleases<br>$\overline{a}$<br>Reservierungen<br>国<br>$\rightarrow$<br>Bereichsoptionen<br>Richtlinien<br>Richtlinien<br>$\blacktriangledown$<br>Filter<br>帚<br>IP <sub>v6</sub><br>$\checkmark$<br>Serveroptionen | 1 015 DNS-Domänenname | Standard   | paednet.local | Keine           |

**Abbildung 107: Überprüfung der Bereichsoptionen im DHCP-Server**

# **7. Prüfung der Migration**